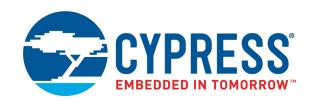

## CY8CKIT-062-WiFi-BT

# PSoC® 6 WiFi-BT Pioneer Kit Guide

Doc. # 002-22677 Rev. \*B

Cypress Semiconductor 198 Champion Court San Jose, CA 95134-1709 www.cypress.com

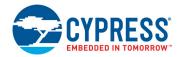

#### Copyrights

© Cypress Semiconductor Corporation, 2018. This document is the property of Cypress Semiconductor Corporation and its subsidiaries, including Spansion LLC ("Cypress"). This document, including any software or firmware included or referenced in this document ("Software"), is owned by Cypress under the intellectual property laws and treaties of the United States and other countries worldwide. Cypress reserves all rights under such laws and treaties and does not, except as specifically stated in this paragraph, grant any license under its patents, copyrights, trademarks, or other intellectual property rights. If the Software is not accompanied by a license agreement and you do not otherwise have a written agreement with Cypress governing the use of the Software, then Cypress hereby grants you a personal, non-exclusive, nontransferable license (without the right to sublicense) (1) under its copyright rights in the Software (a) for Software provided in source code form, to modify and reproduce the Software solely for use with Cypress hardware products, only internally within your organization, and (b) to distribute the Software in binary code form externally to end users (either directly or indirectly through resellers and distributors), solely for use on Cypress hardware product units, and (2) under those claims of Cypress's patents that are infringed by the Software (as provided by Cypress, unmodified) to make, use, distribute, and import the Software solely for use with Cypress hardware products. Any other use, reproduction, modification, translation, or compilation of the Software is prohibited.

TO THE EXTENT PERMITTED BY APPLICABLE LAW, CYPRESS MAKES NO WARRANTY OF ANY KIND, EXPRESS OR IMPLIED, WITH REGARD TO THIS DOCUMENT OR ANY SOFTWARE OR ACCOMPANYING HARDWARE, INCLUDING, BUT NOT LIMITED TO, THE IMPLIED WARRANTIES OF MERCHANTABILITY AND FITNESS FOR A PARTICULAR PURPOSE. No computing device can be absolutely secure. Therefore, despite security measures implemented in Cypress hardware or software products, Cypress does not assume any liability arising out of any security breach, such as unauthorized access to or use of a Cypress product. In addition, the products described in these materials may contain design defects or errors known as errata which may cause the product to deviate from published specifications. To the extent permitted by applicable law, Cypress reserves the right to make changes to this document without further notice.

Cypress does not assume any liability arising out of the application or use of any product or circuit described in this document. Any information provided in this document, including any sample design information or programming code, is provided only for reference purposes. It is the responsibility of the user of this document to properly design, program, and test the functionality and safety of any application made of this information and any resulting product. Cypress products are not designed, intended, or authorized for use as critical components in systems designed or intended for the operation of weapons, weapons systems, nuclear installations, life-support devices or systems, other medical devices or systems (including resuscitation equipment and surgical implants), pollution control or hazardous substances management, or other uses where the failure of the device or system could cause personal injury, death, or property damage ("Unintended Uses"). A critical component is any component of a device or system whose failure to perform can be reasonably expected to cause the failure of the device or system, or to affect its safety or effectiveness. Cypress is not liable, in whole or in part, and you shall and hereby do release Cypress from any claim, damage, or other liability arising from or related to all Unintended Uses of Cypress products. You shall indemnify and hold Cypress harmless from and against all claims, costs, damages, and other liabilities, including claims for personal injury or death, arising from or related to any Unintended Uses of Cypress products.

Cypress, the Cypress logo, Spansion, the Spansion logo, and combinations thereof, WICED, PSoC, CapSense, EZ-USB, F-RAM, and Traveo are trademarks or registered trademarks of Cypress in the United States and other countries. For a more complete list of Cypress trademarks, visit cypress.com. Other names and brands may be claimed as property of their respective owners.

# Contents

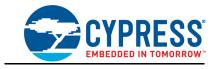

| Safety Information 5 |          |                                                                     |    |  |
|----------------------|----------|---------------------------------------------------------------------|----|--|
| 1.                   | Introdu  | ction                                                               | 6  |  |
|                      | 1.1      | Kit Contents                                                        | 7  |  |
|                      | 1.2      | Hardware Introduction                                               |    |  |
|                      |          | 1.2.1 CY8CKIT-062-WiFi-BT Board Details                             |    |  |
|                      |          | 1.2.2 CY8CKIT-028-TFT Board Details                                 | 10 |  |
|                      | 1.3      | Software Introduction                                               | 11 |  |
|                      |          | 1.3.1 PSoC Creator Overview                                         | 11 |  |
|                      |          | 1.3.2 WICED Studio Development System Overview                      | 12 |  |
|                      | 1.4      | Getting Started                                                     | 15 |  |
|                      | 1.5      | Additional Learning Resources                                       | 15 |  |
|                      | 1.6      | Technical Support                                                   | 15 |  |
|                      | 1.7      | Documentation Conventions                                           | 16 |  |
|                      | 1.8      | Acronyms                                                            | 16 |  |
| 2.                   | PSoC C   | reator                                                              | 18 |  |
|                      | 2.1      | Before You Begin                                                    | 18 |  |
|                      | 2.2      | Install Kit Software                                                |    |  |
|                      | 2.3      | Programming and Debugging using PSoC Creator                        |    |  |
|                      | 2.4      | Kit Code Examples                                                   |    |  |
|                      |          | 2.4.1 Using the Kit Code Examples Built in PSoC Creator             | 21 |  |
| 3.                   | WICED    |                                                                     | 24 |  |
|                      | 3.1      | Introduction                                                        | 24 |  |
|                      | 3.2      | Before You Begin                                                    | 24 |  |
|                      | 3.3      | Install WICED                                                       | 24 |  |
|                      | 3.4      | Programming and Debugging in WICED                                  | 25 |  |
|                      |          | 3.4.1 Building and Programming a Project for CY8CKIT-062-WiFi-BT in |    |  |
|                      |          | WICED Studio IDE                                                    |    |  |
|                      | 0.5      | 3.4.2 Debugging a Project using Breakpoints                         |    |  |
|                      | 3.5      | Kit Code Example                                                    |    |  |
|                      |          | 3.5.1 Building and Programming a Project in the WICED Studio IDE    | 33 |  |
| 4.                   | Kit Hard |                                                                     | 38 |  |
|                      | 4.1      | CY8CKIT-062-WiFi-BT Details                                         |    |  |
|                      | 4.2      | CY8CKIT-028-TFT Details                                             |    |  |
|                      |          | 4.2.1 CY8CKIT-028-TFT Display Shield                                |    |  |
|                      | 4.3      | KitProg2                                                            |    |  |
|                      |          | 4.3.1 Introduction                                                  |    |  |
|                      |          | 4.3.2 Programming using PSoC Programmer                             |    |  |
|                      |          | 4.3.3 Kit Enumeration and Programming Modes of KitProg2             | 53 |  |

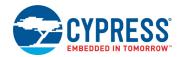

|    |          | 4.3.4 USB-UART Bridge                                             | 54 |
|----|----------|-------------------------------------------------------------------|----|
|    |          | 4.3.5 USB-I2C Bridge                                              | 55 |
|    |          | 4.3.6 USB-SPI Bridge                                              | 55 |
|    | 4.4      | EZ-PD CCG3 Type-C Power Delivery                                  |    |
| _  |          |                                                                   |    |
| Α. | Append   | ix                                                                | 58 |
|    | A.1      | Schematics                                                        | 58 |
|    | A.2      | Hardware Functional Description                                   | 58 |
|    |          | A.2.1 PSoC 6 MCU (U1)                                             | 58 |
|    |          | A.2.2 PSoC 5LP (U2)                                               |    |
|    |          | A.2.3 Serial Interconnection between PSoC 5LP and PSoC 6 MCU      | 59 |
|    |          | A.2.4 EZ-PD CCG3 Power Delivery System                            | 60 |
|    |          | A.2.5 Power Supply System                                         | 61 |
|    |          | A.2.6 Expansion Connectors                                        | 64 |
|    |          | A.2.7 CapSense Circuit                                            | 65 |
|    |          | A.2.8 LEDs                                                        | 65 |
|    |          | A.2.9 Push Buttons                                                | 66 |
|    |          | A.2.10 Cypress NOR Flash                                          | 66 |
|    |          | A.2.11 WiFi and Bluetooth Module                                  |    |
|    |          | A.2.12 USB Host and USB Device Connections                        | 68 |
|    | A.3      | PSoC 6 WiFi-BT Pioneer Board Reworks                              | 69 |
|    |          | A.3.1 Bypass Protection Circuit on Program and Debug Header (J11) | 69 |
|    |          | A.3.2 PSoC 6 MCU User Button (SW2)                                | 70 |
|    |          | A.3.3 SWD Connector Receptacle (J29)                              | 70 |
|    |          | A.3.4 CapSense Shield                                             | 71 |
|    |          | A.3.5 CSH                                                         | 71 |
|    |          | A.3.6 LiPo Battery Charger                                        | 73 |
|    |          | A.3.7 Multiplexed GPIOs                                           | 73 |
|    | A.4      | Bill of Materials                                                 | 73 |
|    | A.5      | WICED Configuration                                               | 74 |
|    | A.6      | Frequently Asked Questions                                        | 80 |
| Re | vision H | istory                                                            | 85 |

## Safety Information

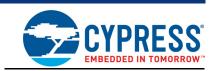

## **Regulatory Compliance**

The CY8CKIT-062-WiFi-BT PSoC 6 WiFi-BT Pioneer Kit is intended for use as a development platform for hardware or software in a laboratory environment. The board is an open-system design, which does not include a shielded enclosure. This may cause interference to other electrical or electronic devices in close proximity. In a domestic environment, this product may cause radio interference. In such cases, you may be required to take adequate preventive measures. In addition, this board should not be used near any medical equipment or RF devices.

Attaching additional wiring to this product or modifying the product operation from the factory default may affect its performance and cause interference with other apparatus in the immediate vicinity. If such interference is detected, suitable mitigating measures should be taken.

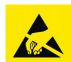

The PSoC 6 WiFi-BT Pioneer Kit contains electrostatic discharge (ESD) sensitive devices. Electrostatic charges readily accumulate on the human body and any equipment, and can discharge without detection. Permanent damage may occur on devices subjected to high-energy discharges. Proper ESD precautions are recommended to avoid performance degradation or loss of functionality. Store unused PSoC 6 WiFi-BT Pioneer Kits in the protective shipping package.

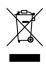

#### End-of-Life/Product Recycling

The end-of life for this kit is five years from the date of manufacture mentioned as a bar code on the back of the kit box. Contact your nearest recycler for information on discarding the kit.

## **General Safety Instructions**

#### **ESD Protection**

ESD can damage boards and associated components. Cypress recommends that you perform procedures only at an ESD workstation. If an ESD workstation is unavailable, use appropriate ESD protection by wearing an anti-static wrist strap attached to a grounded metal object.

## **Handling Boards**

The PSoC 6 WiFi-BT Pioneer Kit is sensitive to ESD. Hold the board only by its edges. After removing the board from its box, place it on a grounded, static-free surface. Use a conductive foam pad, if available. Do not slide the board over any surface.

## 1. Introduction

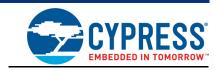

Thank you for your interest in the CY8CKIT-062-WiFi-BT PSoC 6 WiFi-BT Pioneer Kit. The PSoC 6 WiFi-BT Pioneer Kit enables you to evaluate and develop your applications using the PSoC 6 MCU.

The PSoC 6 MCU is Cypress' latest, ultra-low-power PSoC specifically designed for wearables and loT products. It is a programmable embedded system-on-chip, integrating a 150-MHz Arm<sup>®</sup> Cortex<sup>®</sup>-M4 as the primary application processor, a 100-MHz CM0+ that supports low-power operations, up to 1 MB Flash and 288 KB SRAM, CapSense<sup>®</sup> touch-sensing, and programmable analog and digital peripherals that allow higher flexibility, in-field tuning of the design, and faster time-to-market.

The PSoC 6 WiFi-BT Pioneer board offers compatibility with Arduino™ shields. The board features a PSoC 6 MCU, a 512-Mb NOR flash, an onboard programmer/debugger (KitProg2), a 2.4-GHz WLAN and Bluetooth functionality module (CYW4343W), a USB Type-C power delivery system (EZ-PD™ CCG3), a five-segment CapSense slider, two CapSense buttons, one CapSense proximity sensing header, an RGB LED, two user LEDs, USB host and device features, and one push button. The board supports operating voltages from 1.8 V to 3.3 V for the PSoC 6 MCU.

The CY8CKIT-062-WiFi-BT package includes a CY8CKIT-028-TFT Display Shield that contains a 2.4-inch TFT display, a motion sensor, ambient light sensor, a 32-bit audio codec, and a PDM microphone.

This is the first kit that enables development of PSoC 6 MCU + WiFi applications. To develop a PSoC 6 MCU + WiFi application, WICED™ Studio 6.1 or later must be used. WICED Studio is Cypress' integrated development environment (IDE) for developing WiFi applications. If you are not adding WiFi to your design then you can develop and debug PSoC 6 MCU project using PSoC Creator™. PSoC Creator supports exporting your designs to other third-party firmware development tools.

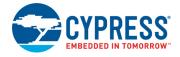

## 1.1 Kit Contents

The CY8CKIT-062-WiFi-BT package has the following contents, as shown in Figure 1-1.

- PSoC 6 WiFi-BT Pioneer Board
- CY8CKIT-028-TFT Display Shield
- USB Type-A to Type-C cable
- Four jumper wires (4 inches each)
- Two proximity sensor wires (5 inches each)
- Quick Start Guide

Figure 1-1. Kit Contents

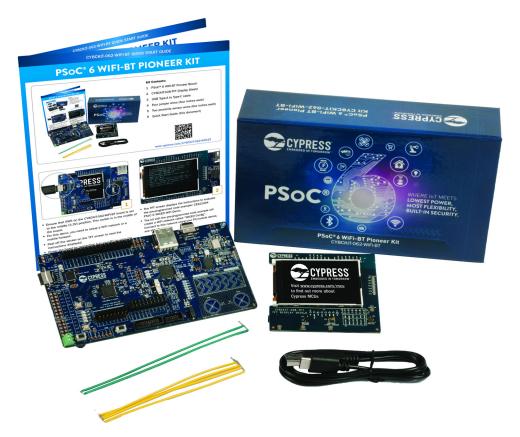

Inspect the contents of the kit; if you find any part missing, contact your nearest Cypress sales office for help: www.cypress.com/support.

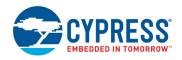

### 1.2 Hardware Introduction

#### 1.2.1 CY8CKIT-062-WiFi-BT Board Details

Figure 1-2 shows the Pioneer board, which has the following features:

- PSoC 6 MCU
- Expansion headers that are compatible with Arduino Uno 3.3-V shields<sup>1</sup> and Digilent<sup>®</sup> Pmod<sup>™</sup> modules
- Type 1DX ultra-small 2.4-GHz WLAN and Bluetooth functionality module
- 512-Mbit external quad-SPI NOR flash that provides a fast, expandable memory for data and code
- KitProg2 onboard programmer/debugger with mass storage programming, USB to UART/I2C/ SPI bridge functionality, and custom applications support
- EZ-PD CCG3 USB Type-C power delivery (PD) system with rechargeable lithium-ion polymer (Li-Po) battery support<sup>2</sup>
- CapSense touch-sensing slider (five elements) and two buttons, all of which are capable of both self-capacitance (CSD) and mutual-capacitance (CSX) operation, and a CSD proximity sensor that allows you to evaluate Cypress' fourth-generation CapSense technology
- 1.8-V to 3.3-V operation of PSoC 6 MCU is supported. An additional 330-mF super-capacitor is provided for backup domain supply (VBACKUP)
- Two user LEDs, an RGB LED, a user button, and a reset button for PSoC 6 MCU.
- Two buttons and three LEDs for KitProg2.

<sup>1. 5-</sup>V shields are not supported

<sup>2.</sup> Battery and power-delivery capable USB Type-C to Type-C cable are not included in the kit package and should be purchased separately.

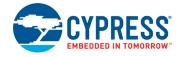

Figure 1-2. Pioneer Board

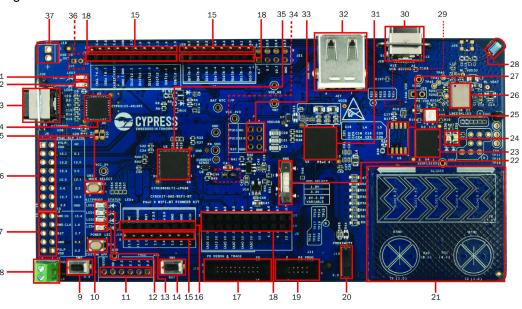

- 1. USB PD output voltage availability indicator (LED7)
- 1. USB PD output voltage availability indicator (LED7)
- 2. Battery charging indicator (LED6)
- 3. KitProg2 USB Type-C connector (J10)
- 4. Cypress EZ-PD™ CCG3 Type-C Port Controller with PD (CYPD3125-40LQXI, U3)
- 5. KitProg2 programming mode selection button (SW3)
- 6. KitProg2 I/O header (J6)1
- 7. KitProg2 programming/custom application header (J7)1
- 8. External power supply connector (J9)
- 9. PSoC 6 user button (SW2)
- 10. KitProg2 application selection button (SW4)
- 11. Digilent<sup>®</sup> Pmod™ compatible I/O header (J14)1
- 12. Power LED (LED4)
- 13. KitProg2 status LEDs (LED1, LED2, and LED3)
- 14. PSoC 6 reset button (SW1)
- 15. PSoC 6 I/O header (J18, J19 and J20)
- 16. Arduino™ Uno R3 compatible power header (J1)
- 17. PSoC 6 debug and trace header (J12)
- 18. Arduino Uno R3 compatible PSoC 6 I/O header (J2, J3 and J4)
- 19. PSoC 6 program and debug header (J11)

- 20. CapSense proximity header (J13)
  - 00 00 00 00 00 000

21. CapSense slider and buttons

- 22. PSoC 6 VDD selection switch (SW5)
- 23. Cypress 512-Mbit serial NOR Flash memory (S25-FL512S, U4)
- 24. PSoC 6 user LEDs (LED8 and LED9)
- 25. RGB LED (LED5)
- 26. WiFi/BT module (LBEE5KL 1DX, U6)
- 27. Cypress serial Ferroelectric RAM (U5)1
- 28. WiFi-BT Antenna
- 29. VBACKUP and PMIC control selection switch (SW7)2
- 30. PSoC 6 USB device Type-C connector (J28)
- 31. Cypress PSoC 6 (CY8C6247BZI-D54, U1)
- 32. PSoC 6 USB Host Type-A connector (J27)
- 33. Arduino Uno R3 compatible ICSP header (J5)1
- 34. PSoC 6 power monitoring jumper (J8)2
- 35. KitProg2 (PSoC 5LP) programmer and debugger (CY8C5868LTI-LP039, U2)
- 36. Battery connector (J15)1,2
- 37. USB PD output voltage (9V/12V) connector (J16)1

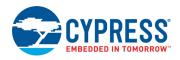

#### 1.2.2 CY8CKIT-028-TFT Board Details

Figure 1-3 shows the TFT display shield that has the following features:

- A 2.4-inch Thin-Film Transistor (TFT) LCD module with 240x320 pixel resolution.
- A three-axis acceleration and three-axis gyroscopic motion sensor.
- A PDM microphone for voice input.
- A 32-bit stereo codec with microphone, headphone, and speaker amplifier capability.
- An audio jack with a provision of connecting both AHJ and OMTP headphones. The headset standard can be set by an onboard switch.
- An ambient light sensor IC made of an NPN phototransistor.
- An LDO that converts 3.3 V to 1.8 V for the digital supply of the audio codec.

Figure 1-3. TFT Display Shield

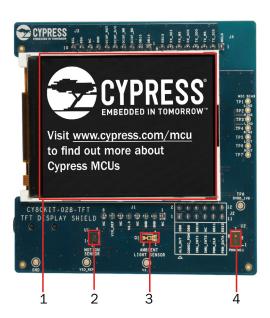

- 1. 2.4-inch TFT display
- 2. Motion Sensor (U1)
- 3. Ambient Light Sensor (Q1)
- 4. PDM microphone (U2)
- 5. Ardunio compatible I/O headers (J2, J3, J4)
- 6. Ardunio compatible power header (J1)

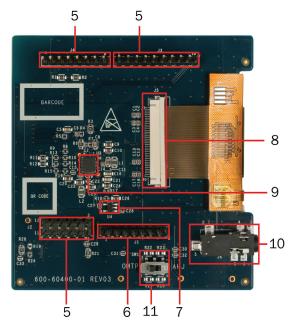

- 7. TFT display power control load switch (U4)
- 8. TFT display connector (J5)
- 9. Audio CODEC (U3)
- 10. Audio Jack (J6)
- 11. Audio Jack Selection (OMTP/AHJ) Switch (SW1)

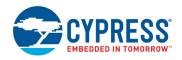

### 1.3 Software Introduction

#### 1.3.1 PSoC Creator Overview

PSoC Creator is a state-of-the-art, easy-to-use IDE. It uses revolutionary hardware and software codesign, powered by a library of fully verified and characterized PSoC Components<sup>™</sup> and peripheral driver libraries (PDL), as shown in Figure 1-4. With PSoC Creator, you can:

- 1. Drag and drop Components to build your hardware system design in the main design workspace.
- 2. Co-design your application firmware with the PSoC hardware.
- 3. Configure Components using configuration tools or PDL.
- 4. Explore the library of 100+ Components.
- 5. Access Component datasheets.
- 6. Export your design to third-party firmware development tools.

Figure 1-4. PSoC Creator Features

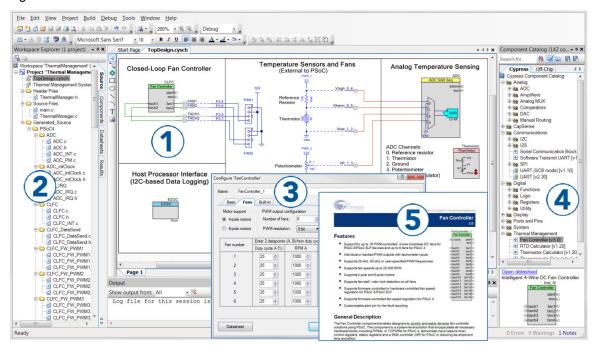

PSoC Creator also enables you to tap into an entire tool ecosystem with integrated compiler chains and production programmers for PSoC devices. Use PSoC Creator for all PSoC 6 MCU designs that do not require WiFi connectivity. If WiFi connectivity is required, use WICED Studio 6.1 or higher.

### 1.3.1.1 PSoC Creator Code Examples

PSoC Creator includes a large number of code examples. These examples are accessible from the PSoC Creator Start Page, as shown in Figure 1-5 or from the menu **File > Code Example**.

Code examples can speed up your design process by starting you off with a complete design. The code examples also show how to use PSoC Creator Components for various applications. Code examples and documentation are included.

In the **Find Code Example** dialog, you have several options:

- Filter for examples based on device family or keyword.
- Select from the list of examples offered based on the Filter Options.

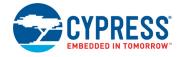

- View the project documentation for the selection (on the **Documentation** tab).
- View the code for the selection on the **Sample Code** tab. You can also copy and paste code from this window to your project, which can help speed up code development.
- Create a new workspace for the code example or add to your existing workspace. This can speed up your design process by starting you off with a complete, basic design. You can then adapt that design to your application.

Figure 1-5. Code Examples in PSoC Creator

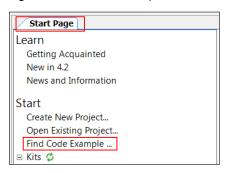

#### 1.3.1.2 Kit Code Examples

You can access the installed kit code examples from the PSoC Creator Start Page. To access these examples, expand the Kits under the section Examples and Kits; then, expand the specific kit to see the code examples. To work with the code examples using this kit, see PSoC Creator chapter on page 18.

#### 1.3.1.3 PSoC Creator Help

Launch PSoC Creator and navigate to the following items:

- Quick Start Guide: Choose Help > Documentation > Quick Start Guide. This guide gives you the basics for developing PSoC Creator projects.
- Simple Component Code Examples: Choose File > Code Example. These examples demonstrate how to configure and use PSoC Creator Components. To access examples related to a specific Component, right-click the Component in the schematic or in the Component Catalog. Select the Find Code Example option in the context menu that appears.
- System Reference Guide: Choose Help > System Reference Guide. This guide lists and describes the system functions provided by PSoC Creator.
- Component Datasheets: Right-click a Component and select Open Datasheet.

### 1.3.2 WICED Studio Development System Overview

WICED Studio 6.1 (or later) supports WiFi and Bluetooth application development using the CY8CKIT-062-WiFi-BT kit. Tabs and their location in the WICED IDE are as shown in Figure 1-6.

Figure 1-6 illustrates the following:

- 1. Edit your application firmware.
- 2. Help Window that contains instructions on building and downloading applications.
- 3. Explore existing applications/firmware and library of the Software Development Kit (SDK).
- 4. View Build messages in the Console window.
- 5. Create and edit Make Targets for the platform to build your application/project.

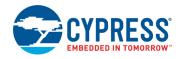

Figure 1-6. WICED IDE

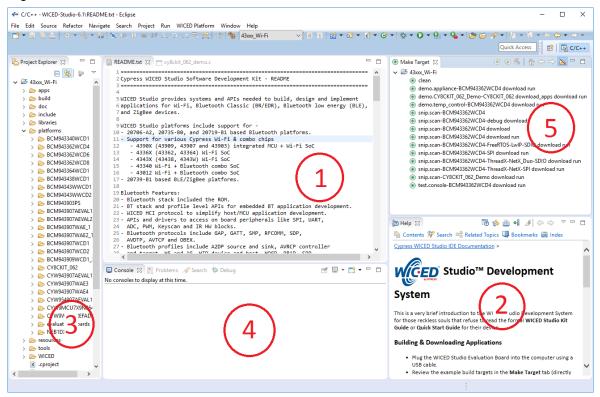

### 1.3.2.1 WICED Studio Code Examples

WICED Studio includes libraries and code examples supporting both Bluetooth and WiFi platforms. Selecting the 43xxx\_Wi-fi Filter will show only WiFi platform related files in the project explorer as shown in Figure 1-7.

Application examples can speed up the design process by serving as templates for development. Code examples are located under the *apps* category (in the Project Explorer window), as shown in Figure 1-8. Code examples under *apps* are further grouped into *demo*, *snip*, *test*, *waf* (WICED application framework), and *wwd* (WICED WiFi Driver Application) directories.

The *demo* directory contains applications that combine various WICED features into a single application. The *snip* directory contains application snippets that demonstrate how to use various WICED libraries and API functions. The <code>test</code> directory contains applications that are used for simple test and utility. The *waf* directory contains applications that are part of WICED application framework, for instance, the bootloader. The *wwd* directory contains applications that are developed using the low level <code>wwd</code> API calls and do not rely on higher level WICED APIs. Located within each subdirectory in the *apps* folder is a *README.txt* that lists and summarizes the applications located within the folder. Note that not all applications are supported in all platforms. The *snip* directory contains a *README.txt* with a matrix on what applications are supported in what platforms. For more details on the WICED software stack and APIs, review the application notes and documents available in the doc folder <*WICED SDK installation folder*>/WICED-Studio-6.1/43xxx\_Wi-Fi/doc. WICED-QSG.pdf, available in the same path, is a good document to start with.

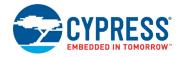

Figure 1-7. Filter for WiFi Code Example in WICED Studio

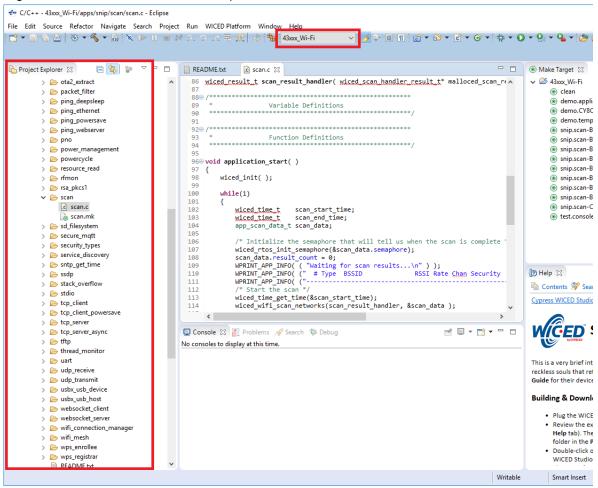

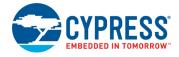

Figure 1-8. Code Examples under apps Category

```
€ C/C++ - 43xxx_Wi-Fi/apps/snip/scan/scan.c - Eclipse
File Edit Source Refactor Navigate Search Project Run WICED Platform Window Help
Project Explorer ⋈ 🕒 🥞 🦻 🔻 🗖 🗎 README.txt
                                                    € scan.c 🛭
                                                                                                                   86 wiced_result_t_scan_result_handler( wiced_scan_handler_result_t* malloced_scan A
    apps

    demo

                                                  Variable Definitions
     > 🌦 snip
                                        90
     > 🗁 test
     > 🗁 waf
                                         929 /
      94
       README.txt
                                         96⊖ void application_start( )
   > 🇁 doc
  > 🌦 include
                                         98
                                               wiced init():
                                         99
  > 🍃 libraries
                                               while(1)
  > 🗁 platforms
                                        101
  > 🗁 resources
                                                   wiced_time_t scan_start_time;
  > 🎘 tools
                                                   wiced_time_t scan_end_t:
app_scan_data_t scan_data;
                                        103
                                                                scan end time:
  > 🍃 WICED
                                        105
     x .cproject
                                                   /* Initialize the semaphore that will tell us when the scan is complet
                                        106
     gdbinit .
                                        107
                                                   wiced_rtos_init_semaphore(&scan_data.semaphore);
                                                  WPRINT_APP_INFO((" # Type BSSID RSSI Rate Chan Securit
WPRINT_APP_INFO((" # Type BSSID RSSI Rate Chan Securit
     gdbinit_attach
                                                                                                                    <
                                        108
    x .project
                                                                                                                    (2) H
     API_updates.txt
                                        110
     CHANGELOG.txt
                                                                                                                     ħ
     generated_mac_address.txt
                                                   wiced_time_get_time(&scan_start_time);
                                                                                                                     Cyr
     LICENSE.txt
                                                   wiced_wifi_scan_networks(scan_result_handler, &scan_data );
                                        114
     make
```

## 1.4 Getting Started

This guide will help you to get acquainted with the PSoC 6 WiFi-BT Pioneer Kit:

- The PSoC Creator chapter on page 18 describes the installation of the kit software. The kit software includes the PSoC Creator IDE and PDL to develop and debug the applications, the PSoC Programmer to program the .hex files on to the device.
- The WICED chapter on page 24 describes the installation of WICED and getting started guidelines of the WICED-based example project of the kit.
- The Kit Hardware chapter on page 38 describes the CY8CKIT-062-WiFi-BT base board and CY8CKIT-028-TFT shield hardware features and functionalities.
- The Appendix on page 58 provides a detailed hardware description, methods to use the onboard components, kit schematics, the bill of materials (BOM), and an FAQ.

## 1.5 Additional Learning Resources

Cypress provides a wealth of data at www.cypress.com/psoc6 to help you to select the right PSoC device for your design and to help you to quickly and effectively integrate the device into your design.

## 1.6 Technical Support

For assistance, visit Cypress Support or contact customer support at +1(800) 541-4736 Ext. 3 (in the USA) or +1 (408) 943-2600 Ext. 3 (International).

You can also use the following support resources if you need quick assistance:

- Self-help (Technical Documents)
- Local Sales Office Locations

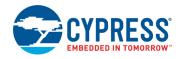

## 1.7 **Documentation Conventions**

Table 1-1. Document Conventions for Guides

| Convention         | Usage                                                                                                    |
|--------------------|----------------------------------------------------------------------------------------------------|
| Courier New        | Displays user entered text and source code:                                                                                                    |
| Italics            | Displays file locations, file names, and reference documentation: Read about the <i>sourcefile.hex</i> file in the <i>PSoC Creator User Guide</i> . |
| [Bracketed, Bold]  | Displays keyboard commands in procedures: [Enter] or [Ctrl] [C]                                                                                     |
| File > Open        | Represents menu paths: File > Open > New Project                                                                                                    |
| Bold               | Displays commands, menu paths, and icon names in procedures:<br>Click the <b>File</b> icon and then click <b>Open</b> .                             |
| Times New Roman    | Displays an equation: $2+2=4$                                                                                                    |
| Text in gray boxes | Describes cautions or unique functionality of the product.                                                                                          |

## 1.8 Acronyms

Table 1-2. Acronyms Used in this Document

| Acronym          | Definition                          |
|------------------|-------------------------------------|
| ADC              | analog-to-digital converter         |
| ВОМ              | bill of materials                   |
| ВТ               | Bluetooth                           |
| CINT             | integration capacitor               |
| CMOD             | modulator capacitor                 |
| CPU              | central processing unit             |
| CSD              | CapSense sigma delta                |
| CTANK            | shield tank capacitor               |
| DC               | direct current                      |
| Del-Sig          | delta-sigma                         |
| ECO              | external crystal oscillator         |
| ESD              | electrostatic discharge             |
| F-RAM            | Ferroelectric Random Access Memory  |
| FPC              | flexible printed circuit            |
| GPIO             | general-purpose input/output        |
| HID              | human interface device              |
| I <sup>2</sup> C | Inter-Integrated Circuit            |
| IC               | integrated circuit                  |
| ICSP             | in-circuit serial programming       |
| IDAC             | current digital-to-analog converter |
| IDE              | integrated development environment  |
| LED              | light-emitting diode                |

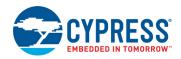

Table 1-2. Acronyms Used in this Document (continued)

| Acronym | Definition                                  |
|---------|---------------------------------------------|
| PC      | personal computer                           |
| PCM     | pulse code modulation                       |
| PD      | power delivery                              |
| PDM     | pulse density modulation                    |
| PTC     | positive temperature coefficient            |
| PSoC    | Programmable System-on-Chip                 |
| PWM     | pulse width modulation                      |
| RGB     | red green blue                              |
| SAR     | successive approximation register           |
| SMIF    | serial memory interfac                      |
| SPI     | serial peripheral interface                 |
| SRAM    | serial random access memory                 |
| SWD     | serial wire debug                           |
| TFT     | thin-film transistor                        |
| UART    | universal asynchronous receiver transmitter |
| USB     | Universal Serial Bus                        |
| WCO     | watch crystal oscillator                    |

## 2. PSoC Creator

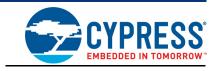

This chapter describes the steps to install PSoC Creator and the packages required to use the PSoC 6 WiFi-BT Pioneer Kit, for non WiFi applications. This includes the IDE on which the projects will be built and used for programming. For developing WiFi applications, WICED Studio 6.1 or later must be used (see the WICED chapter on page 24).

## 2.1 Before You Begin

To install Cypress software, you will require administrator privileges. However, they are not required to run the software that is already installed. Before you install the kit software, close any other Cypress software that is currently running.

### 2.2 Install Kit Software

Follow these steps to install the PSoC 6 WiFi-BT Pioneer Kit software:

- Download and run the CY8CKIT-062-WiFi-BT PSoC 6 WiFi-BT Pioneer Kit software from www.cypress.com/CY8CKIT-062-WiFi-BT. The kit software is available in two different formats for download.
  - a. CY8CKIT-062-WiFi-BT Kit Complete Setup: This installation package contains the files related to the kit including PSoC Creator, PSoC Programmer, and PDL. However, it does not include the Windows Installer or Microsoft .NET framework packages. If these packages are not on your computer, the installer will direct you to download and install them from the Internet.
  - b. **CY8CKIT-062-WiFi-BT Kit Only**: This executable file installs only the kit contents, which include kit code examples, hardware files, and user documents. This package can be used if all the software prerequisites (listed in step 3) are installed on your PC.
- 2. Select the folder in which you want to install the PSoC 6 WiFi-BT Pioneer Kit-related files. Choose the directory and click **Next**.

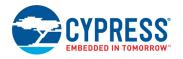

Figure 2-1. Kit Installer Screen

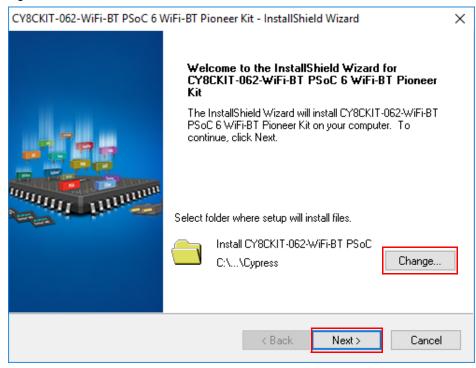

- 3. When you click **Next**, the installer automatically installs the required software, if it is not present on your computer. Following are the required software:
  - a. PSoC Creator 4.2: This software is available for download separately at www.cypress.com/psoccreator. PSoC Creator 4.2 installer automatically installs the following additional software:

PSoC Programmer 3.27.0

Peripheral Driver Library 2.1.0

Peripheral Driver Library 3.0.1

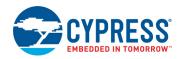

4. Choose the **Typical**, **Custom**, or **Complete** installation type (select **Typical** if you do not know which one to select) in the Product Installation Overview window, as shown in Figure 2-2. Click **Next** after selecting the installation type.

Figure 2-2. Product Installation Overview

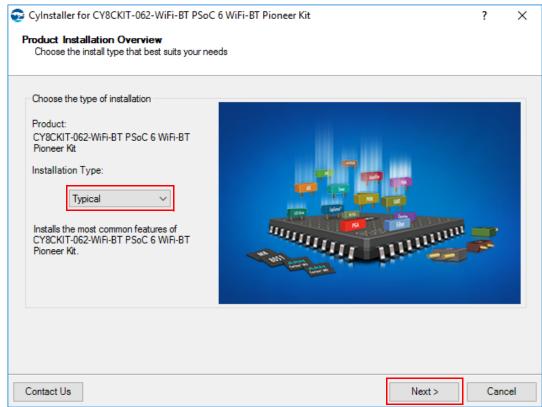

- 5. Read the License agreement and select **I accept the terms in the license agreement** to continue with installation. Click **Next**.
- 6. When the installation begins, a list of packages appears on the installation page. A green check mark appears next to each package after successful installation.
- Enter your contact information or select the check box Continue Without Contact Information.
   Click Finish to complete the CY8CKIT-062-WiFi-BT PSoC 6 WiFi-BT Pioneer Kit software installation.
- 8. After the installation is complete, the kit contents are available at the following location: <Install\_Directory>\CY8CKIT-062-WiFi-BT PSoC 6 WiFi-BT Pioneer Kit
  Default location:

Windows 7 (64-bit): C:\Program Files (x86)\Cypress\CY8CKIT-062-WiFi-BT PSoC 6 WiFi-BT Pioneer Kit

Windows 7 (32-bit): C:\Program Files\Cypress\CY8CKIT-062-WiFi-BT PSoC 6 WiFi-BT Pioneer Kit

**Note:** For Windows 7/8/8.1/10 users, the installed files and the folder are read-only. To use the installed code examples, create an editable copy of the example in a path that you choose, so that the original installed example is not modified. These steps will create an editable copy of the example in a path that you choose, so the original installed example is not modified.

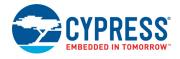

## 2.3 Programming and Debugging using PSoC Creator

1. Connect the PSoC 6 WiFi-BT Pioneer Kit to the PC using the USB cable, as shown in Figure 2-3. The kit enumerates as a composite device if you are connecting it to your PC for the first time. See section 4.3.3 Kit Enumeration and Programming Modes of KitProg2 to know whether the kit is successfully enumerated or not.

Figure 2-3. Connect USB Cable to USB Connector on the Kit

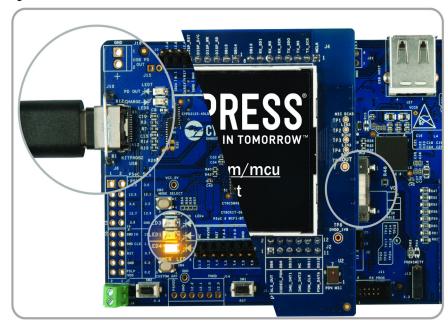

- 2. Open the desired project in PSoC Creator. To do this, go to **File > Open > Project/Workspace**. This provides the option to browse and open your saved project.
- 3. Select the option **Build > Build Project** or pressing [Shift] [F6] to build the project.
- 4. If there are no errors during build, select **Debug > Program** or press **[Ctrl] [F5]**. This programs the device on the PSoC 6 WiFi-BT Pioneer Kit.

PSoC Creator has an integrated debugger. You can start the debugger by selecting **Debug** > **Debug** or by pressing **[F5]**. For more details, see the "Debugging Using PSoC Creator" section in the Kit-Prog2 User Guide.

## 2.4 Kit Code Examples

The PSoC 6 WiFi-BT Pioneer Kit includes two code examples. One of these two code examples is developed in PSoC Creator. To access this code example, first download and install the PSoC 6 WiFi-BT Pioneer Kit setup file from <a href="https://www.cypress.com/CY8CKIT-062-WiFi-BT">www.cypress.com/CY8CKIT-062-WiFi-BT</a>. After the kit package is installed on your PC, the PSoC Creator-based code examples will be available from <a href="https://www.cypress.com/CY8CKIT-062-WiFi-BT">Start</a> > Kits on the PSoC Creator Start Page. This code example can be accessed in the following directory: <a href="https://www.cypress.com/CY8CKIT-062-WiFi-BT">LINSTALL Directory</a> \CY8CKIT-062-WiFi-BT PSoC 6 WiFi-BT Pioneer Kit\</a> <a href="https://www.cypress.com/CY8CKIT-062-WiFi-BT">WiFi-BT PSoC 6 WiFi-BT Pioneer Kit\</a> <a href="https://www.cypress.com/CY8CKIT-062-WiFi-BT">WiFi-BT PSoC 6 WiFi-BT Pioneer Kit\</a> <a href="https://www.cypress.com/CY8CKIT-062-WiFi-BT">WiFi-BT PSoC 6 WiFi-BT Pioneer Kit\</a> <a href="https://www.cypress.com/CY8CKIT-062-WiFi-BT">WiFi-BT PSoC 6 WiFi-BT Pioneer Kit\</a> <a href="https://www.cypress.com/cy8cKIT-062-WiFi-BT">WiFi-BT PSoC 6 WiFi-BT Pioneer Kit\</a> <a href="https://www.cypress.com/cy8cKIT-062-WiFi-BT">WiFi-BT PSoC 6 WiFi-BT Pioneer Kit\</a> <a href="https://www.cypress.com/cy8cKIT-062-WiFi-BT">WiFi-BT PSoC 6 WiFi-BT Pioneer Kit\</a> <a href="https://www.cypress.com/cy8cKIT-062-WiFi-BT">WiFi-BT PSoC 6 WiFi-BT Pioneer Kit\</a> <a href="https://www.cypress.com/cy8cKIT-062-WiFi-BT">WiFi-BT PSoC 6 WiFi-BT Pioneer Kit\</a> <a href="https://www.cypress.com/cy8cKIT-062-WiFi-BT">WiFi-BT PSoC 6 WiFi-BT Pioneer Kit\</a> <a href="https://www.cypress.com/cy8cKIT-062-WiFi-BT">WiFi-BT PSoC 6 WiFi-BT PSoC 6 Wi

#### 2.4.1 Using the Kit Code Examples Built in PSoC Creator

Follow these steps to open and use the code examples:

Launch PSoC Creator from Start > All Programs > Cypress > PSoC Creator <version> >
 PSoC Creator <version>.

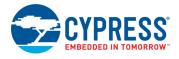

- 2. On the Start Page, click **CY8CKIT-062-WiFi-BT** under **Start** > **Kits**. A list of code examples appears, as shown in Figure 2-4.
- 3. Click the desired code example, select a location to save the project, and click **OK**.

Figure 2-4. Open Code Example from PSoC Creator

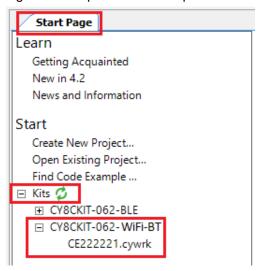

- 4. Build the code example by choosing **Build > Build <Project Name>**. After the build process is successful, a .hex file is generated.
- 5. Connect PSoC 6 WiFi-BT Pioneer Kit to the PC using the USB cable, as shown in Figure 2-3 on page 21, to program the kit with the code example.
- 6. Choose **Debug > Program** in PSoC Creator.
- 7. If the device is already acquired, programming will complete automatically the result will appear in the PSoC Creator status bar at the bottom left side of the screen. If the device is yet to be acquired, the Select Debug Target window will appear. Select KitProg2/<serial\_number> and click Port Acquire, as shown in Figure 2-5.

Figure 2-5. Port Acquire

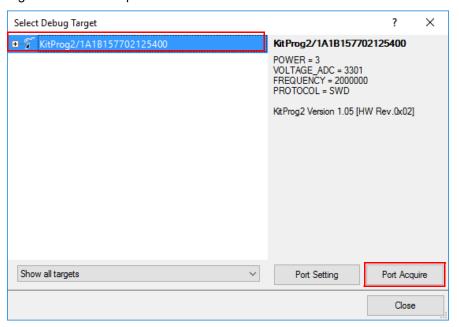

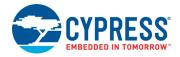

8. After the device is acquired, it is shown in a tree structure below the KitProg2/<serial\_number>. Click Connect and then OK to exit the window and start programming, as shown in Figure 2-6. Note: PSoC 6 MCUs have both CM0+ and CM4 CPUs. To program, select one of them and click Connect. To debug, select the CPU that needs to be debugged.

Figure 2-6. Connect Device from PSoC Creator and Program

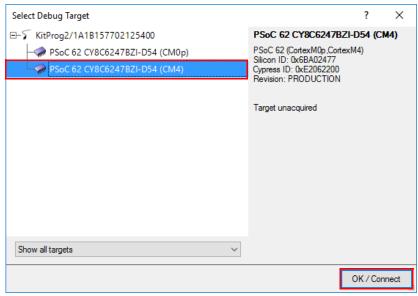

9. After programming is successful, the code example is ready to use.

Table 2-1 shows the code example, developed in PSoC Creator, which can be used with this kit.

Table 2-1. Code Example in PSoC Creator

| Project                    | Description                                                                                                    |
|----------------------------|----------------------------------------------------------------------------------------------------|
| CE222221_TFT_VoiceRecorder | This code example shows how PSoC 6 MCU can be used to record audio data, store it, and play it back. It uses a digital microphone with the PDM/PCM hardware block. All the audio data captured by the microphone is stored in an external flash memory. After the recording is completed, you can play the audio data over I2S, which interfaces with an audio codec. You can record/play/pause/resume with CapSense buttons. You control the audio volume with a CapSense slider. The TFT LCD displays the current state of the voice recorder, the volume, and the time of the record/play. |

## 3. WICED

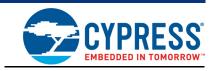

#### 3.1 Introduction

This chapter describes the steps to install the WICED software tools and packages required to use the PSoC 6 WiFi-BT Pioneer Kit for developing WiFi applications. This chapter describes basic quick start guidelines of the WICED-based example project that can be used for further development purposes.

## 3.2 Before You Begin

To install Cypress software, you will require administrator privileges. However, they are not required to run the software that is already installed. Before you install the kit software, close any other Cypress software that is currently running.

### 3.3 Install WICED

The CY8CKIT-062-WiFi-BT kit needs the WICED 6.1 (or later) software to be installed in your system. WICED 6.1 needs separate download and installation.

- Download and install WICED Studio 6.1 (or later) from www.cypress.com/products/wiced-software.
- 2. Select two folders, one for the IDE and the other for the SDK. The SDK folder contains the Framework for developing WiFi applications.
- 3. The installer will ask to select between WiFi and Bluetooth platforms. Select **43xxx\_Wi-Fi** as the default.

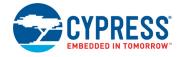

Figure 3-1. Installer Window Screenshot

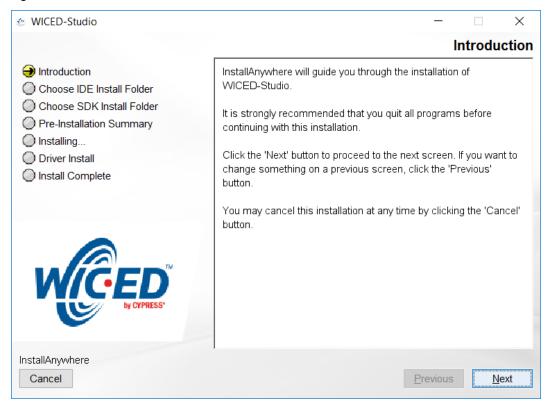

## 3.4 Programming and Debugging in WICED

## 3.4.1 Building and Programming a Project for CY8CKIT-062-WiFi-BT in WICED Studio IDE

To build and program a project for CY8CKIT-062-WiFi-BT, perform the following steps:

- To open the WICED IDE on the Windows PC, go to Start > All Programs > Cypress > WICED-Studio.
- 2. Select **43xxx\_Wi-Fi** in the WICED Target selector drop-down box as shown in Figure 1-7. Building a project requires a corresponding make target, located in the Make Target window. All applications go under the *apps* directory. The make target path will contain the directory hierarchy starting from *apps* with directory names separated by a period. The project name is followed by a hyphen and then the platform name. Finally, the actions to be performed after the build are specified, such as download and run. For example, to build, download, and run the application scan which exists in *apps\snip\scan*, create the following make target:

```
snip.scan-CY8CKIT 062 download apps download run
```

This project will periodically scan for Wi-Fi access points and will list them using the serial-to-USB connection on the kit.

Perform these steps to create the make target, build, program, and test application scan:

3. Right-click 43xxx Wi-Fi in the Make Target window as shown in Figure 3-2 and click New.

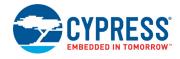

Figure 3-2. Creating New Make Target

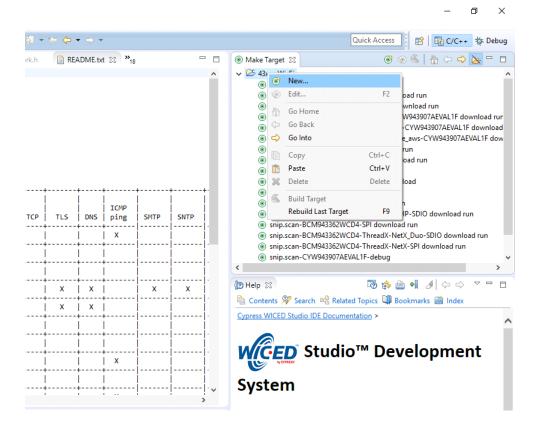

4. Enter snip.scan-CY8CKIT\_062 download\_apps download run in the Target name field and click **OK**.

**Note:** The list of all commands that can be provided in the Make target is listed in *<WICED-SDK* installation directory>/ 43xxx\_Wi-Fi/Makefile.

snip.scan-CY8CKIT 062 download apps download run indicates the following:

- a. snip = Directory inside apps folder
- b. scan = Sub-directory and name of the application to be built. For example, to build the console application under test directory in apps, then use test.console instead of snip.scan.
- c. CY8CKIT 062 = Board/platform name
- d. download\_apps = Download application resources into QSPI Flash
- e. download = Indicates download to target
- f. run = Resets the target and starts execution
- 5. Double-click (alternately, right-click and select **Build Target**) the Clean Make Target to remove any output from the previous build. It is recommended to do Make clean when any new files are added or removed to the corresponding Target.

**Note:** Before executing the next step, ensure that you connect the CY8CKIT-062-WiFi-BT kit to the same PC through the Type-C USB cable connected to the J10 port. See 4.3.3 Kit Enumeration and Programming Modes of KitProg2 to ensure that the kit is successfully enumerated and **Port Selection** is set to CMSIS-DAP mode.

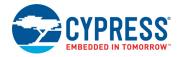

6. Double-click (alternatively right-click and select **Build Target**) the snip.scan-CY8CKIT\_062
download\_apps download run make target to build and download it to the CY8CKIT-062-WiFi-BT.

The project is built and programmed into the CY8CKIT-062-WiFi-BT, as shown in Figure 3-3.

Figure 3-3. Successful Build and Program

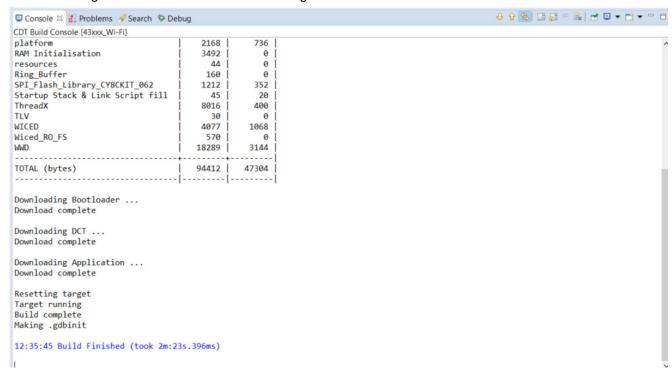

- 7. To view output messages with a terminal emulation program (such as Tera Term), follow these steps:
  - a. Start the terminal emulation program.
  - b. Go to Setup > Terminal, set the Terminal ID to VT100 and New-Line Receive to AUTO. Other settings should be left at the default settings.

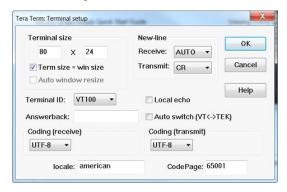

c. Go to **Setup > Serial port**, initiate a connection with the Serial port number from the Device Manager on the PC.

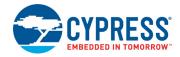

Note: The exact Port number will vary with the corresponding PC port.

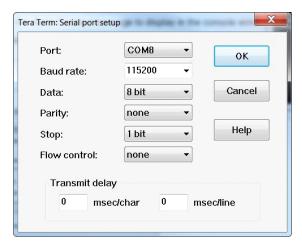

- d. Press the Reset button on the CY8CKIT-062-WiFi-BT to view the application start-up messages.
- 8. The output of the Terminal Emulation program should be similar to what is shown in Figure 3-4.

Figure 3-4. Console Output

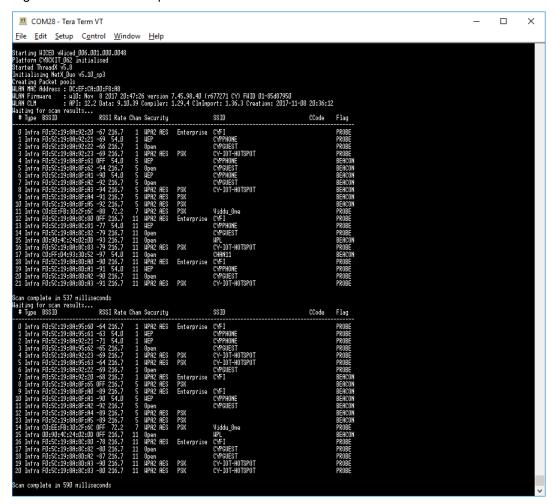

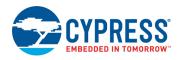

### 3.4.2 Debugging a Project using Breakpoints

After programming a project, it is possible to debug it in CY8CKIT-062-WiFi-BT using the built-in debugger.

Note that the scan example used in section 3.4.1 is also used here. The steps outlined in section 3.4.1 should be first followed with a slight change (adding -debug to the Make Target command and removing run). Instead of

snip.scan-CY8CKIT 062 download apps download run

The following make command should be used:

snip.scan-CY8CKIT 062-debug download apps download

If <code>-debug</code> is not added, then it will be built for release. The important difference between the debug and release configurations is optimization. Debug is built with no optimization and release is built with optimization. It is possible to debug without using <code>-debug</code> as well, but with many variables and lines optimized away, many breakpoints may not get hit.

Note that breakpoints must be placed after starting a debug session in WICED Studio 6.1 or later. If there are any breakpoints that were created prior to the start of debug session, their properties must be changed to be enabled for all threads.

Perform these steps to debug the project:

- 1. Execute the make target described above to download the project to the device.
- 2. Click the arrow next to the **Debug** icon as shown in Figure 3-5 and select 43xxx-Wi-Fi\_Debug\_Windows. The Confirm Perspective Switch dialog appears; click **Yes**. The Debug session starts and halts in the *start\_GCC.s* file.

#### Notes:

- a. The Confirm Perspective Switch dialog is not displayed if you previously selected the **Remember my decision** check box in the Confirm Perspective Switch dialog.
- b. If any MakeFile/Build error occurs, then clean (using the Clean make target), re-build, and download to the CY8CKIT-062-WiFi-BT again.
- c. In the Debug Perspective, the Project explorer window goes away by default. To view the source files, switch back to the "C/C++" perspective.
- d. To switch between perspectives use the "C/C++" or "Debug" icon at the top right corner of screen.

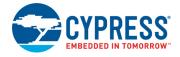

Figure 3-5. Debugging Project

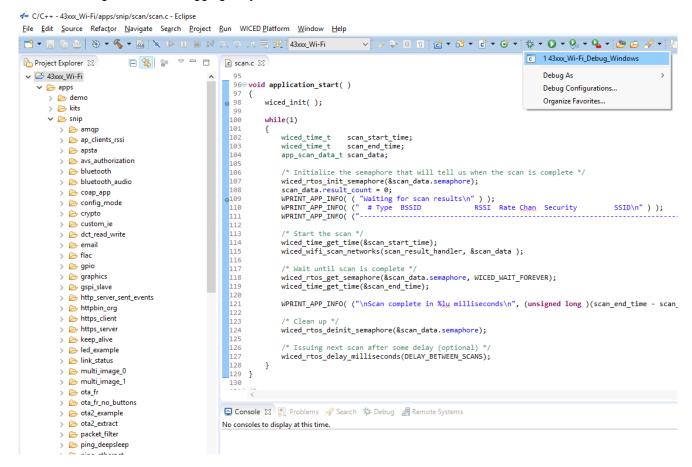

- 3. Open the scan.c file from the Project Explorer window. Click the line with WPRINT\_APP\_INFO(
  ("Waiting for scan results...\n")); and press the [Ctrl +Shift+B] keys on your keyboard. A blue hollow circle along with a check mark appears next to the line number, as shown in Figure 3-6.
- 4. From the main menu, click **Run** > **Resume**. Execution will stop at the breakpoint that you added. To continue after hitting the breakpoint, click **Resume** again.
- 5. To disable the breakpoint, press the **[Ctrl+Shift+B]** keys again on the same line, or deselect the corresponding check box in the Breakpoints window.
  - **Note:** If the Breakpoint window does not appear, then choose **Window > Show View > Breakpoints**.
- To terminate the Debugging session, click Run > Terminate, or click on the red Square icon.
   Once you terminate the session, click C/C++ in the upper right corner to return to the C/C++ perspective.

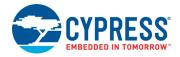

Figure 3-6. Placing Breakpoint in Code

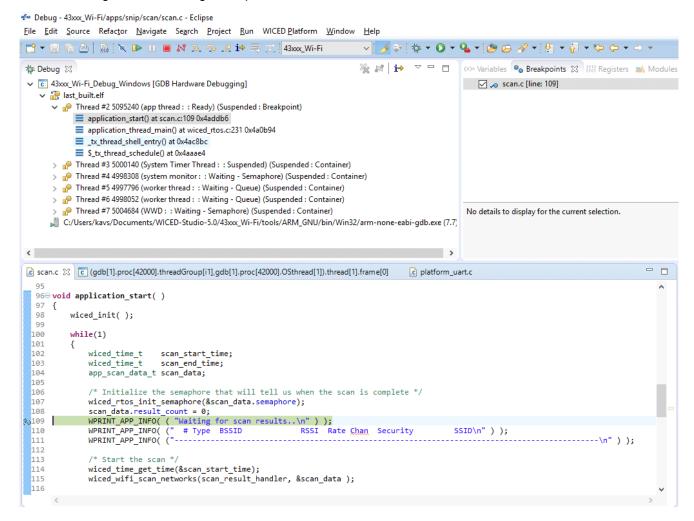

- 7. If Breakpoints are created prior to starting the current Debug session, they will not be associated with the current thread and will be indicated with a Blue circle without a check mark. To enable the Breakpoints in the current thread, associate the properties from the Breakpoints window with the current thread.
  - **Note:** If you do not see any breakpoints in the Breakpoints window, click the **Show Breakpoints Supported by Selected Target** icon as shown in Figure 3-7. The breakpoints are displayed.
- 8. Right-click the desired breakpoint check box and click **Breakpoint Properties...**. Click the **last\_built.elf** check box, as shown in Figure 3-8. The check mark appears before the actual breakpoint indicating its association with the current execution.

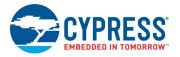

Figure 3-7. Show Breakpoints Icon

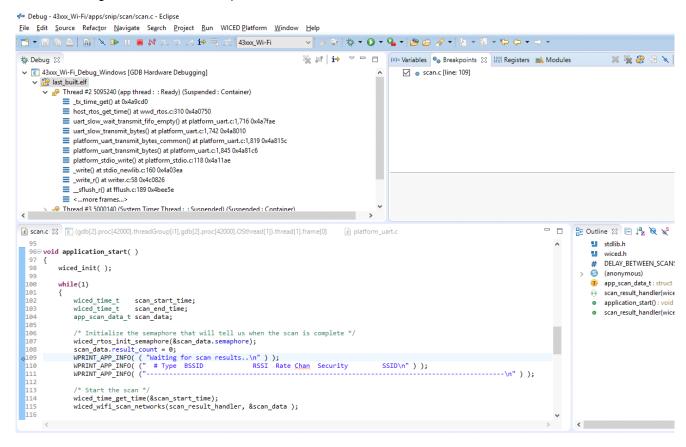

Figure 3-8. Enabling Breakpoint for Current Execution

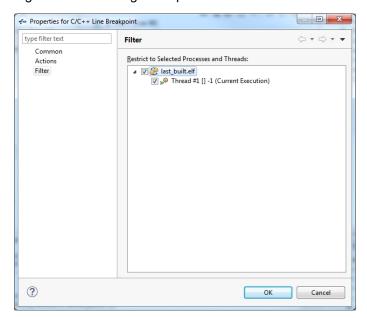

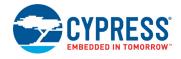

## 3.5 Kit Code Example

### 3.5.1 Building and Programming a Project in the WICED Studio IDE

Before starting with the kit code example, make sure you install the kit software and WICED 6.1 to your PC. The steps to install the kit installer is explained in Install Kit Software on page 18. The installation of WICED 6.1 is explained Install WICED on page 24. To build and program the WICED based project of the CY8CKIT-062-WiFi-BT kit, perform the following steps:

- To open the WICED IDE on Windows PC, go to Start > All Programs > Cypress > WICED-Studio.
- 2. Locate the WICED WiFi-SDK directory in your PC. The default location is *C:\Users\<user name>\Documents\WICED-Studio-6.1\43xxx\_WiFi*, as shown in Figure 3-9. However, it may be in a different location depending on the path you choose when installing WICED Studio.

Figure 3-9. WICED SDK Directory

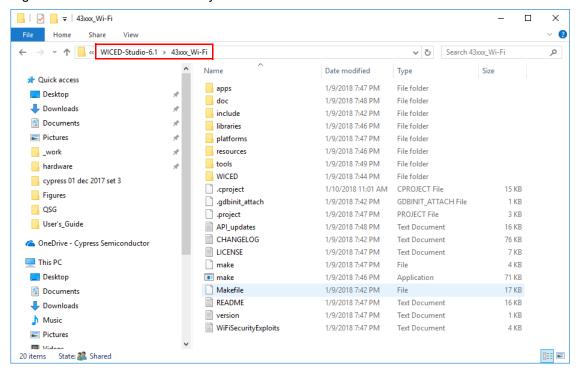

- 3. Also, locate the CY8CKIT-062-WiFi-BT Kit Code Example at the location < Install\_Directory>\CY8CKIT-062-WiFi-BT PSoC 6 WiFi-BT Pioneer Kit\<version>\Firmware\PSoC 6 MCU\CE222494\_PSoC6\_WICED\_WiFi\_Demo. This has two directories called apps and resources. Open the apps\demo folder and copy the CE222494\_PSoC6\_WICED\_WiFi folder into the WICED-Studio-6.1\43xxx\_Wi-Fi\apps\demo folder.
- 4. Open the resources\apps folder and copy the CE222494\_PSoC6\_WICED\_WiFi folder into WICED-Studio-6.1\43xxx Wi-Fi\resources\apps.
  - If WICED Studio 6.1 (or later) is opened with 43xxx\_Wi-Fi as the WICED Filter, then the new folders appear as shown in Figure 3-10.
  - If the projects are not visible in WICED Studio 6.1 (or later), then right-click the 43xxx\_Wi-Fi folder in Project Explorer and click **Refresh**, as shown in Figure 3-10.

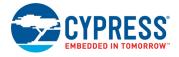

Figure 3-10. Setup Package in WICED Studio 6.1 (or later)

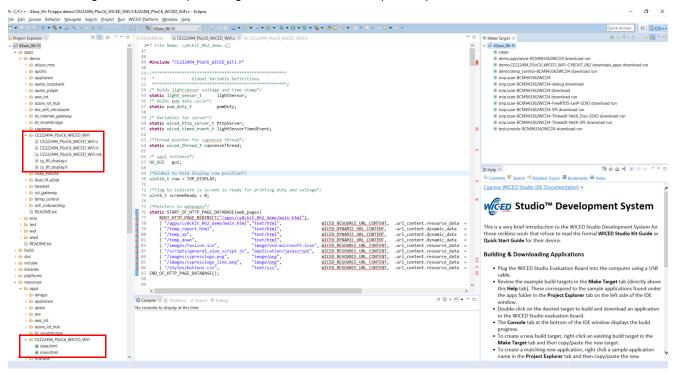

Figure 3-11. Refresh Top Folder

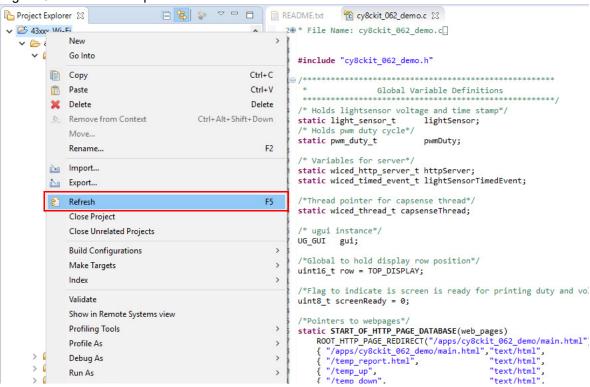

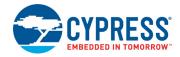

5. In the Make Target window, right-click and select **New**, and give it the following Target Name: demo.CE222494\_PSoC6\_WICED\_WiFi-CY8CKIT\_062 download\_apps download run (see Figure 3-12).

Figure 3-12. Creating New Make Target

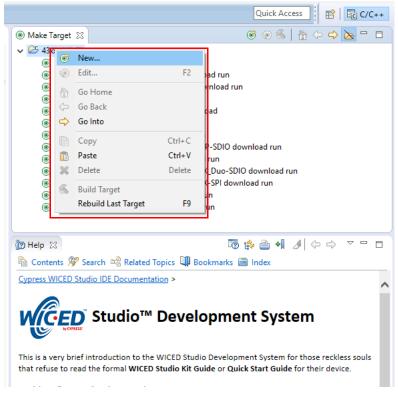

The Make Target window will show the following added target:

demo.CE222494\_PSoC6\_WICED\_WiFi-CY8CKIT\_062 download\_apps download run (see Figure 3-13).

**Note:** Before executing the next step, ensure that you connect the CY8CKIT-062-WiFi-BT kit to the same PC through the Type-C USB cable connected to the J10 port. See 4.3.3 Kit Enumeration and Programming Modes of KitProg2 to ensure that the kit is successfully enumerated and **Port Selection** is set to CMSIS-DAP mode.

6. Double-click the newly created make target to build the code, program the kit, and run the example. Note that this may take a few minutes.

The Console window will display a message "Build Finished" as shown in Figure 3-13.

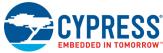

Figure 3-13. Building and Programming the Target

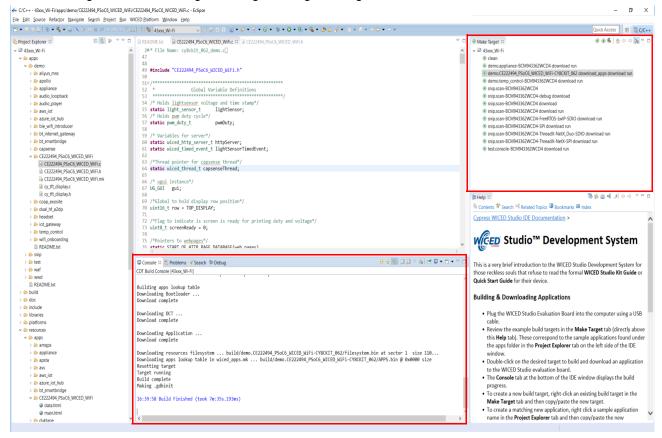

To know more about this code example, refer to CE222494 WiFi BT WICED WiFi Demo.

This kit is shipped with this code example preprogrammed to it. While power is on, and when you peel the sticker on the TFT display, you can see the instructions on the display as shown in Figure 3-14.

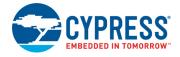

Figure 3-14. TFT Screen Instruction Display

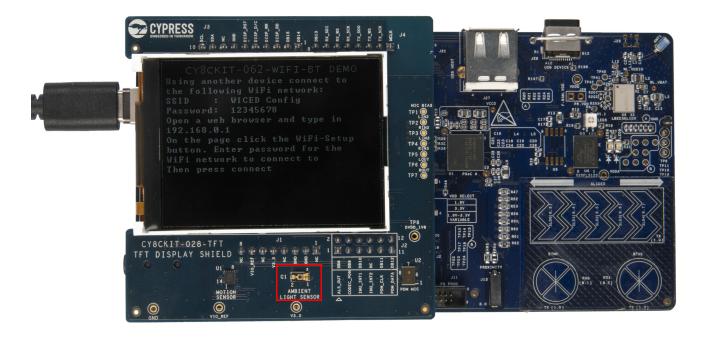

Table 3-1 shows the code example, developed in WICED, which can be used with this kit. See the WICED 6.1 code example documents for additional details.

Table 3-1. Code Example in WICED

| Project                          | Description                                                                                                    |  |
|----------------------------------|----------------------------------------------------------------------------------------------------|--|
| CE222494_WiFi_BT_WICED_WiFi_Demo | This code example demonstrates how to use PSoC 6 MCU and WICED to enable WiFi communication. It demonstrates how the PSoC 6 MCU with the 4343W module can be used as a configuration access point (AP) to allow a user to enter the credentials of their personal network. |  |

# 4. Kit Hardware

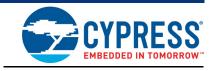

## 4.1 CY8CKIT-062-WiFi-BT Details

The PSoC 6 WiFi-BT Pioneer Kit is built around the PSoC 6 MCU; Figure 4-1 shows the block diagram of the device. For details of the PSoC 6 MCU features, see the device datasheet.

Figure 4-1. PSoC 6 MCU Block Diagram

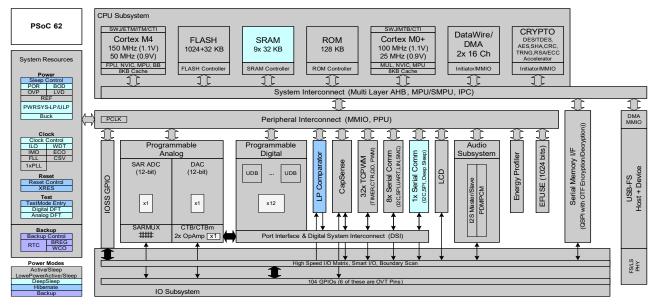

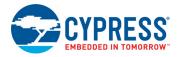

Figure 4-2 shows the block diagram of the Pioneer board.

Figure 4-2. Pioneer Board Block Diagram

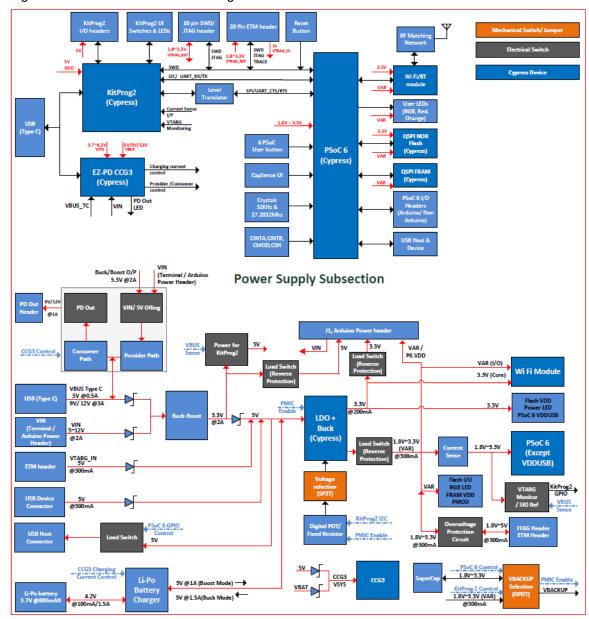

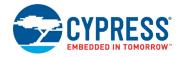

The CY8CKIT-062-WiFi-BT Pioneer Kit comes with the PSoC 6 WiFi-BT Pioneer board, which has the CY8CKIT-028-TFT display shield connected, as Figure 4-3 shows.

Figure 4-3. PSoC 6 WiFi-BT Pioneer Board and TFT Display Shield

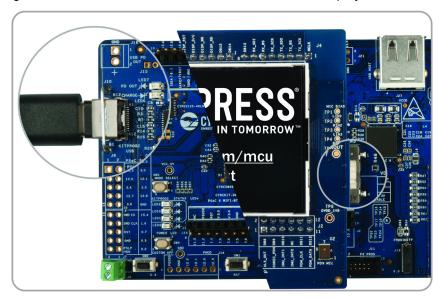

Figure 4-4 shows the markup of the Pioneer board.

Figure 4-4. PSoC 6 WiFi-BT Pioneer Board - Top View

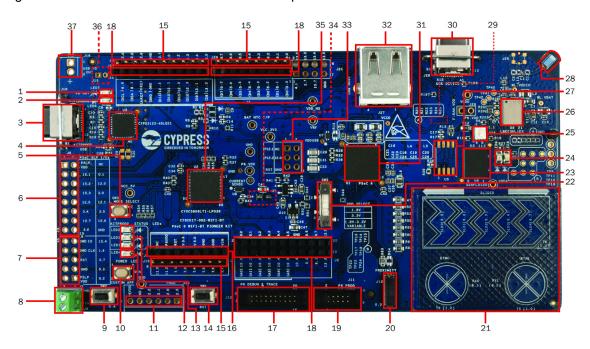

The PSoC 6 WiFi-BT Pioneer board has the following peripherals:

- 1. USB PD out indicator (LED7): This LED turns ON when the USB Type-C power delivery output is available for use.
- 2. Battery charging indicator (LED6): This LED turns ON when the onboard battery charger is charging a lithium-ion polymer battery connected to J15. Note that the battery connector and

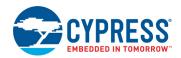

- battery are not included in the kit and should be purchased separately if you want to test the battery charging functionality.
- 3. KitProg2 USB connector (J10): The USB cable provided along with the PSoC 6 WiFi-BT Pioneer Kit connects between this USB connector and the PC to use the KitProg2 onboard programmer and debugger and to provide power to the Pioneer board. J10 is also used for the USB Type-C power delivery system. See "EZ-PD CCG3 Type-C Power Delivery" on page 56 for more details.
- 4. Cypress EZ-PD CCG3 Type-C Port Controller with PD (CYPD3125-40LQXIT, U3): The Pioneer board includes an EZ-PD CCG3 USB Type-C port controller with power delivery system. This device is pre-programmed and can deliver power from a Type-C port to an onboard header J16, while simultaneously charging a lithium-ion polymer battery connected to J15. In addition, the power delivery system can deliver power to a Type-C power sink or consumer, such as a mobile phone, with the power derived from the VIN supply. See "EZ-PD CCG3 Type-C Power Delivery" on page 56 for more details.
- 5. KitProg2 programming button (SW3): This button can be used to switch between the KitProg2 operation modes (proprietary SWD programming/CMSIS-DAP mode). This button can also be used to provide input to the PSoC 5LP in custom application mode. For more details, see the KitProg2 User Guide.
- 6. KitProg2 I/O header (J6): This header brings out several GPIOs of the onboard KitProg2 PSoC 5LP device. This includes the USB-I2C, USB-UART, and USB-SPI bridge lines. The additional PSoC 5LP pins are direct connections to the internal programmable analog logic of the PSoC 5LP. You can also use these pins for custom applications. For more details on KitProg2, see the KitProg2 User Guide.
- 7. **KitProg2 programming/custom application header (J7):** This header brings out more GPIOs of the PSoC 5LP, which can be used for custom applications. It also contains a five-pin SWD programming header for the PSoC 5LP.
- 8. External power supply VIN connector (J9): This connector connects an external DC power supply input to the onboard regulators and the USB Type-C power delivery system. The voltage input from the external supply should be between 5 V and 12 V. Moreover, when used as an input to the USB Type-C power delivery system, the external power supply should have enough current capacity to support the load connected via the Type-C port. See "EZ-PD CCG3 Type-C Power Delivery" on page 56 for more details.
- **9. PSoC 6 MCU** user button (SW2): This button can be used to provide an input to PSoC 6 MCU. Note that by default the button connects the PSoC 6 MCU pin to ground when pressed, so you need to configure the PSoC 6 MCU pin as a digital input with resistive pull-up for detecting the button press. This button also provides a wake-up source from low-power modes of the device.
- **10.KitProg2 application selection button (SW4):** This button can be used to switch between KitProg2 programming mode and custom application mode. For more details, see the KitProg2 User Guide.
- **11. Digilent Pmod-compatible I/O header (J14):** This header can be used to connect Digilent Pmod 1 x 6 pin modules.
- **12. Power LED (LED4):** This is the amber LED that indicates the status of power supplied to PSoC 6 MCU.
- **13. Kitprog2 status LEDs (LED1, LED2, and LED3):** Red, amber, and green LEDs (LED1, LED2, and LED3 respectively) indicate the status of KitProg2. For more details on the KitProg2 status, see the KitProg2 User Guide.
- **14. PSoC 6 MCU reset button (SW1):** This button is used to reset PSoC 6 MCU. It connects the PSoC 6 MCU reset (XRES) pin to ground.
- **15. PSoC 6 MCU I/O headers (J18, J19, and J20):** These headers provide connectivity to PSoC 6 MCU GPIOs that are not connected to the Arduino-compatible headers. Most of these pins are

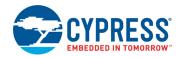

- multiplexed with onbroad peripherals and are not connected to PSoC 6 MCU by default. For detailed information on how to rework the kit to access these pins, see Table 4-2 on page 45.
- **16. Arduino-compatible power header (J1):** This header powers the Arduino shields. It also has a provision to power the kit though the VIN input.
- **17. PSoC 6 MCU debug and trace header (J12):** This header can be connected to an Embedded Trace Macrocell (ETM)-compatible programmer/debugger.
- **18.** Arduino Uno R3-compatible I/O headers (J2, J3, and J4): These I/O headers bring out pins from PSoC 6 MCU to interface with the Arduino shields. Some of these pins are multiplexed with onboard peripherals and are not connected to PSoC 6 MCU by default. For a detailed information on how to rework the kit to access these pins, see Table 4-2 on page 45
- 19. PSoC 6 MCU program and debug header (J11): This 10-pin header allows you to program and debug the PSoC 6 MCU using an external programmer such as MiniProg3. In addition, an external PSoC 4, PSoC 5LP, or PSoC 6 device can be connected to this header and programmed using KitProg2.
- **20.** CapSense proximity header (J13): A wire can be connected to this header to evaluate the proximity sensing feature of CapSense.
- 21. CapSense slider (SLIDER) and buttons (BTN0 and BTN1): The CapSense touch-sensing slider and two buttons, all of which are capable of both self-capacitance (CSD) and mutual-capacitance (CSX) operation, allow you to evaluate Cypress' fourth-generation CapSense technology. The slider and buttons have a 1-mm acrylic overlay for smooth touch sensing.
- **22.** System power V<sub>DD</sub> selection switch (SW5): This switch is used to select the PSoC 6 MCU V<sub>DD</sub> supply voltage between constant 1.8 V, constant 3.3 V, and variable 1.8 to 3.3 V. In the variable 1.8 to 3.3 V mode, the PSoC Programmer software can control the voltage via KitProg2.
- 23. Cypress 512-Mbit serial NOR flash memory (S25FL512S, U4): The S25FL512S NOR flash of 512Mb capacity is connected to the serial memory interface (SMIF) of the PSoC 6 MCU. The NOR device can be used for both data and code memory with execute-in-place (XIP) support and encryption.
- **24.PSoC 6 MCU user LEDs (LED8 and LED9):** These two user LEDs can operate at the entire operating voltage range of PSoC 6 MCU. The LEDs are active LOW, so the pins must be driven to ground to turn ON the LEDs.
- **25.RGB LED (LED5):** This onboard RGB LED can be controlled by the PSoC 6 MCU. The LEDs are active LOW, so the pins must be driven to ground to turn ON the LEDs.
- **26.WiFi and Bluetooth module (LBEE5KL1DX-883, U6):** This kit features the onboard WiFi and Bluetooth combination module to demonstrate the IoT features. The LBEE5KL1DX is a Type 1DX module available with 2.4-GHz WLAN and Bluetooth functionality. Based on Cypress CYW4343W, this module provides high-efficiency RF front-end circuits.
- **27.Cypress 4-Mbit serial Ferroelectric RAM (FM25V10, U5):** Footprint to connect a FM25V10 or any other pin-compatible F-RAM.
- **28. WiFi-BT antenna (ANT1):** This is the onboard antenna connected to the WiFi and Bluetooth module.
- 29.VBACKUP and PMIC control selection switch (SW7, on the bottom side of the board): This switches the VBACKUP supply connection to PSoC 6 MCU between V<sub>DDD</sub>/KitProg2 and the Super Cap/PSoC 6. When V<sub>DDD</sub>/KitProg2 is selected, the regulator ON/OFF is controlled by KitProg2. When the super-capacitor is selected, the regulator ON/OFF is controlled by PSoC 6 MCU.
- **30.PSoC 6 USB Type-C connector (J28):** The USB cable provided with the PSoC 6 WiFi-BT Pioneer Kit can also be connected between this USB connector and the PC to use the PSoC 6 MCU USB device applications.

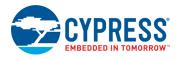

- **31.Cypress PSoC 6 MCU (CY8C6247BZI-D54, U1):** This kit is designed to highlight the features of the PSoC 6 MCU. For details on PSoC 6 MCU pin mapping, see Table 4-2 on page 45.
- **32.PSoC 6 USB Type-A connector (J27):** USB devices can be connected to this USB Type-A connector and communicate with PSoC 6 MCU USB host applications.
- **33.Arduino-compatible ICSP header (J5):** This header provides an SPI interface for Arduino ICSP-compatible shields.
- **34.PSoC 6 MCU** current measurement jumper (J8, on the bottom side of the board): An ammeter can be connected to this jumper to measure the current consumed by the PSoC 6 MCU.
- **35.KitProg2 (PSoC 5LP) programmer and debugger (CY8C5868LTI-LP039, U2):** The PSoC 5LP device (CY8C5868LTI-LP039) serving as KitProg2, is a multi-functional system, which includes a programmer, debugger, USB-I2C bridge, USB-UART bridge, and a USB-SPI bridge. KitProg2 also supports custom applications. For more details, see the KitProg2 User Guide.
- **36.Battery connector (J15, on the bottom side of the board):** This connector can be used to connect a lithium-ion polymer battery. Note that a battery is not included in the kit package and should be purchased separately if you want to demonstrate battery charging.
- **37.USB PD output (J16):** This header provides a voltage output when the USB Type-C power delivery system receives power from an external host connected to **J10**. See "EZ-PD CCG3 Type-C Power Delivery" **on page 56** for more details.

See "Hardware Functional Description" on page 58 for details on various hardware blocks.

Table 4-1 shows the functionalities of the on-board selection switches.

Table 4-1. Selection Switches on the Pioneer Board

| Switch | Location on the<br>Board | Purpose                                                                                                    | Default<br>Position        |
|--------|--------------------------|----------------------------------------------------------------------------------------------------|----------------------------|
| SW5    | Front                    | Selects the $V_{DD}$ supply of the PSoC 6 MCU between 1.8 V, 3.3 V, and the variable 1.8 V to 3.3 V, which is controlled by KitProg2.                                                                                                    | 3.3 V                      |
| SW7    | Back                     | Selects the VBACKUP supply connection of the PSoC 6 MCU between V <sub>DDD</sub> and the super-capacitor. When V <sub>DDD</sub> is selected, the regulator can be turned ON/OFF by KitProg2. When the super-capacitor is selected, the PSoC 6 MCU can turn the regulator ON/OFF. | V <sub>DDD</sub> /KitProg2 |

Figure 4-5 shows the pinout of the Pioneer board.

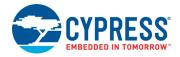

Figure 4-5. Pioneer Board Pinout

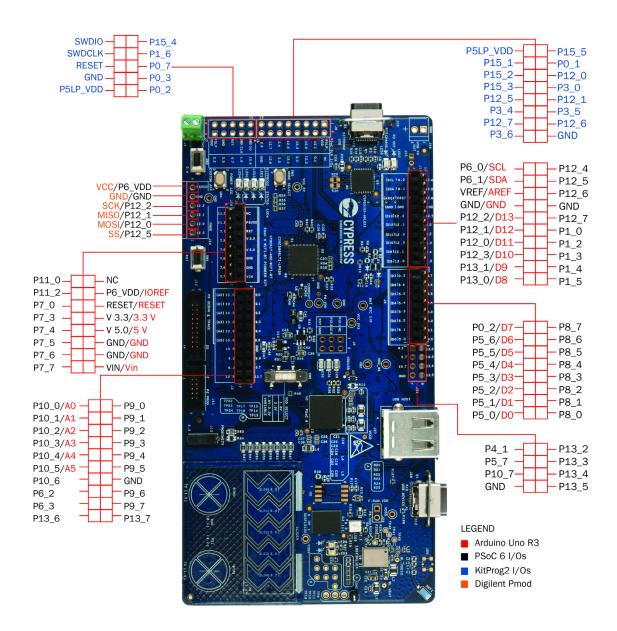

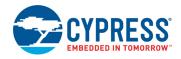

Table 4-2. Pioneer Board Pinout

| PSoC 6<br>Pin | Primary<br>Onboard Function                     | Secondary<br>Onboard Function             | Connection Details                                                                                                   |
|---------------|-------------------------------------------------|-------------------------------------------|----------------------------------------------------------------------------------------------------|
| XRES          | Reset                                           | -                                         |                                                                                                    |
| P0.0          | WCO IN                                          | _                                         |                                                                                                    |
| P0.1          | WCO OUT                                         | -                                         |                                                                                                    |
| P0.2          | Arduino header J4.8, D7                         | _                                         |                                                                                                    |
| P0.3          | RGB red LED                                     | _                                         |                                                                                                    |
| P0.4          | User button with Hibernate<br>wakeup capability | _                                         |                                                                                                    |
| P0.5          | PMIC control                                    | _                                         |                                                                                                    |
| P1.0          | CapSense Tx                                     | GPIO on non-<br>Arduino header<br>(J19.5) | Populate R174 to connect to the header or remove R62 to disconnect from CapSense.                                    |
| P1.1          | RGB green LED                                   | _                                         |                                                                                                    |
| P1.2          | GPIO on non-Arduino<br>header (J19.4)           | -                                         |                                                                                                    |
| P1.3          | GPIO on non-Arduino<br>header (J19.3)           | _                                         |                                                                                                    |
| P1.4          | GPIO on non-Arduino<br>header (J19.2)           | -                                         |                                                                                                    |
| P1.5          | Orange user LED                                 | GPIO on non-<br>Arduino header<br>(J19.1) | Connected to primary and secondary functions by default. Remove R27 to disconnect from LED.                          |
| P2.0          | SDIO DATA0                                      | J25.7<br>(WL_JTAG_TMS)                    | Remove R122 (or R110) and mount R115 to disconnect from PSoC 6 and connect the WiFi/BT module to the JTAG connector. |
| P2.1          | SDIO DATA1                                      | J25.3<br>(WL_JTAG_TDI)                    | Remove R32 (or R111) and mount R116 to disconnect from PSoC 6 and connect the WiFi/BT module to the JTAG connector.  |
| P2.2          | SDIO DATA2                                      | J25.5<br>(WL_JTAG_TDO)                    | Remove R128 (or R112) and mount R117 to disconnect from PSoC 6 and connect the WiFi/BT module to the JTAG connector. |
| P2.3          | SDIO DATA3                                      | J25.1<br>(WL_JTAG_TRSTN)                  | Remove R109 (or R132) and mount R114 to disconnect from PSoC 6 and connect the WiFi/BT module to the JTAG connector. |
| P2.4          | SDIO CMD                                        |                                           |                                                                                                    |
| P2.5          | SDIO CLK                                        | J25.9<br>(WL_JTAG_TCK)                    | Remove R108 (or R28) and mount R113 to disconnect from PSoC 6 and connect the WiFi/BT module to the JTAG connector.  |
| P3.0          | BT UART TXD                                     |                                           | BT UART TXD pin of the WiFi/BT module                                                                                |
| P3.1          | BT UART RXD                                     |                                           | BT UART RXD pin of the WiFi/BT module                                                                                |
| P3.2          | BT UART CTS                                     |                                           | BT UART CTS pin of the WiFi/BT module                                                                                |
| P3.3          | BT UART RTS                                     |                                           | BT UART RTS pin of the WiFi/BT module                                                                                |

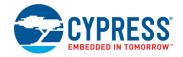

Table 4-2. Pioneer Board Pinout (continued)

| PSoC 6<br>Pin | Primary<br>Onboard Function                       | Secondary<br>Onboard Function             | Connection Details                                                                                                 |
|---------------|---------------------------------------------------|-------------------------------------------|----------------------------------------------------------------------------------------------------|
| P3.4          | BT REG ON                                         |                                           | BT REG ON pin of the WiFi/BT module                                                                                |
| P3.5          | BT HOST WAKE                                      |                                           | BT HOST WAKE pin of the WiFi/BT module                                                                             |
| P4.0          | BT DEV WAKE                                       |                                           | BT DEV WAKE pin of the WiFi/BT module                                                                              |
| P4.1          | Header J21.1                                      |                                           |                                                                                                    |
| P5.0          | Arduino J4.1, D0<br>UART RX<br>KitProg2 UART TX   | -                                         | Remove R159 to disconnect from KitProg2 UART TX.                                                                   |
| P5.1          | Arduino J4.2, D1<br>UART TX<br>KitProg2 UART RX   | -                                         | Remove R156 to disconnect from KitProg2 UART RX.                                                                   |
| P5.2          | Arduino J4.3, D2<br>UART RTS<br>KitProg2 UART CTS | -                                         | Remove R93 to disconnect from KitProg2 UART CTS. This will also disconnect RTS and SPI lines from KitProg2.        |
| P5.3          | Arduino J4.4, D3<br>UART CTS<br>KitProg2 UART RTS | -                                         | Remove R88 to disconnect from KitProg2 UART CTS. This will also disconnect RTS and SPI lines from KitProg2.        |
| P5.4          | Arduino J4.5, D4                                  | -                                         |                                                                                                    |
| P5.5          | Arduino J4.6, D5                                  | _                                         |                                                                                                    |
| P5.6          | Arduino J4.7, D6                                  | _                                         |                                                                                                    |
| P5.7          | Header J21.3                                      |                                           |                                                                                                    |
| P6.0          | Arduino J3.10, SCL<br>KitProg2 I2C SCL            | -                                         | Remove R141 to disconnect from KitProg2 I2C SCL.                                                                   |
| P6.1          | Arduino J3.9, SDA<br>KitProg2 I2C SDA             | -                                         | Remove R150 to disconnect from KitProg2 I2C SDA.                                                                   |
| P6.2          | GPIO on non-Arduino<br>header (J2.15)             | -                                         |                                                                                                    |
| P6.3          | GPIO on non-Arduino<br>header (J2.17)             | CapSense Shield                           | Remove R44 to disconnect from GND and populate R145 to connect to the CapSense shield (hash pattern on the board). |
| P6.4          | TDO/SWO                                           | -                                         |                                                                                                    |
| P6.5          | TDI                                               | _                                         |                                                                                                    |
| P6.6          | TMS/SWDIO                                         | _                                         | Remove R194 to disconnect from KitProg2 SWDIO.                                                                     |
| P6.7          | TCLK/SWCLK                                        | -                                         | Remove R183 to disconnect from KitProg2 SWCLK.                                                                     |
| P7.0          | TRACECLK                                          | GPIO on non-<br>Arduino header<br>(J18.6) | Populate R181 to connect to J18 header.                                                                            |
| P7.1          | CINTA                                             | -                                         |                                                                                                    |
| P7.2          | CINTB                                             | CSH                                       | Remove C31 (0.47 nF) and populate 10 nF for CSH.                                                                   |
| P7.3          | GPIO on non-Arduino<br>header (J18.5)             | CSH                                       | Remove R146 to disconnect from header and populate C29 (10 nF) for CSH.                                            |

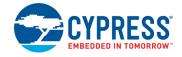

Table 4-2. Pioneer Board Pinout (continued)

| PSoC 6<br>Pin | Primary<br>Onboard Function           | Secondary<br>Onboard Function             | Connection Details                                                            |
|---------------|---------------------------------------|-------------------------------------------|-------------------------------------------------------------------------------|
| P7.4          | TRACEDATA[3]                          | GPIO on non-<br>Arduino header<br>(J18.4) | Populate R178 to connect to J18.                                              |
| P7.5          | TRACEDATA[2]                          | GPIO on non-<br>Arduino header<br>(J18.3) | Populate R179 to connect to J18.                                              |
| P7.6          | TRACEDATA[1]                          | GPIO on non-<br>Arduino header<br>(J18.2) | Populate R180 to connect to J18.                                              |
| P7.7          | CMOD                                  | GPIO on non-<br>Arduino header<br>(J18.1) | Populate R142 to connect to J18.                                              |
| P8.0          | Proximity                             | GPIO on non-<br>Arduino header<br>(J20.1) | Populate R64 with zero ohm to connect to header.                              |
| P8.1          | CapSense Button0 Rx                   | GPIO on non-<br>Arduino header<br>(J20.2) | Remove R61 to disconnect CapSense pad and populate R172 to connect to header. |
| P8.2          | CapSense Button1 Rx                   | GPIO on non-<br>Arduino header<br>(J20.3) | Remove R60 to disconnect CapSense pad and populate R166 to connect to header. |
| P8.3          | CapSense Silder0 Rx                   | GPIO on non-<br>Arduino header<br>(J20.4) | Remove R53 to disconnect CapSense pad and populate R153 to connect to header. |
| P8.4          | CapSense Silder1 Rx                   | GPIO on non-<br>Arduino header<br>(J20.5) | Remove R52 to disconnect CapSense pad and populate R152 to connect to header. |
| P8.5          | CapSense Silder2 Rx                   | GPIO on non-<br>Arduino header<br>(J20.6) | Remove R47 to disconnect CapSense pad and populate R149 to connect to header. |
| P8.6          | CapSense Silder3 Rx                   | GPIO on non-<br>Arduino header<br>(J20.7) | Remove R58 to disconnect CapSense pad and populate R158 to connect to header. |
| P8.7          | CapSense Silder4 Rx                   | GPIO on non-<br>Arduino header<br>(J20.8) | Remove R59 to disconnect CapSense pad and populate R160 to connect to header. |
| P9.0          | GPIO on non-Arduino<br>header (J2.2)  | -                                         |                                                                               |
| P9.1          | GPIO on non-Arduino<br>header (J2.4)  | -                                         |                                                                               |
| P9.2          | GPIO on non-Arduino<br>header (J2.6)  | -                                         |                                                                               |
| P9.3          | TRACEDATA[0]                          | GPIO on non-<br>Arduino header<br>(J2.8)  | Populate R162 to connect to header.                                           |
| P9.4          | GPIO on non-Arduino<br>header (J2.10) |                                           |                                                                               |

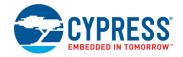

Table 4-2. Pioneer Board Pinout (continued)

| PSoC 6<br>Pin | Primary<br>Onboard Function                    | Secondary<br>Onboard Function                    | Connection Details                                                                                                    |
|---------------|------------------------------------------------|--------------------------------------------------|----------------------------------------------------------------------------------------------------|
| P9.5          | GPIO on non-Arduino<br>header (J2.12)          | -                                                |                                                                                                    |
| P9.6          | GPIO on non-Arduino<br>header (J2.16)          | -                                                |                                                                                                    |
| P9.7          | GPIO on non-Arduino<br>header (J2.18)          | -                                                |                                                                                                    |
| P10.0         | GPIO on Arduino header<br>J2.1, A0             | -                                                |                                                                                                    |
| P10.1         | GPIO on Arduino header<br>J2.3, A1             | -                                                |                                                                                                    |
| P10.2         | GPIO on Arduino header<br>J2.5, A2             | -                                                |                                                                                                    |
| P10.3         | GPIO on Arduino header<br>J2.7, A3             | -                                                |                                                                                                    |
| P10.4         | GPIO on Arduino header<br>J2.9, A4<br>PDM_CLK  | -                                                |                                                                                                    |
| P10.5         | GPIO on Arduino header<br>J2.11, A5<br>PDM_DAT | -                                                |                                                                                                    |
| P10.6         | GPIO on non-Arduino<br>header (J2.13)          | -                                                |                                                                                                    |
| P10.7         | Header J21.5                                   |                                                  |                                                                                                    |
| P11.0         | FRAM CS                                        | GPIO on non-<br>Arduino header<br>(J18.8)        | Connected to primary and secondary functions by default. Remove R175 to disconnect from J18 and load R39 (10K) as FRAM pull-up. |
| P11.1         | RGB Blue LED                                   | _                                                |                                                                                                    |
| P11.2         | QSPI FLASH CS                                  | GPIO on non-<br>Arduino header<br>(J18.7)        | Populate R177 to connect to J18, remove R176 to disconnect from Flash.                                                          |
| P11.3         | QSPI FLASH/<br>FRAM DATA3                      | -                                                |                                                                                                    |
| P11.4         | QSPI FLASH/<br>FRAM DATA2                      | -                                                |                                                                                                    |
| P11.5         | QSPI FLASH/<br>FRAM DATA1                      | -                                                |                                                                                                    |
| P11.6         | QSPI FLASH/<br>FRAM DATA0                      |                                                  |                                                                                                    |
| P11.7         | QSPI FLASH/<br>FRAM CLK                        | _                                                |                                                                                                    |
| P12.0         | Arduino J3.4, D11<br>SPI MOSI                  | ICSP header (J5.4)<br>and Pmod header<br>(J14.2) | Remove R77 to disconnect from KitProg2_SPI lines.                                                                               |
| P12.1         | Arduino J3.5, D12<br>SPI MISO                  | ICSP header (J5.1)<br>and Pmod header<br>(J14.3) | Remove R85 to disconnect from KitProg2_SPI lines.                                                                               |

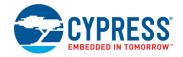

Table 4-2. Pioneer Board Pinout (continued)

| PSoC 6<br>Pin | Primary<br>Onboard Function         | Secondary<br>Onboard Function                    | Connection Details                                                                                                    |
|---------------|-------------------------------------|--------------------------------------------------|----------------------------------------------------------------------------------------------------|
| P12.2         | Arduino J3.6, D13<br>SPI CLK        | ICSP header (J5.3)<br>and Pmod header<br>(J14.4) | Remove R81 to disconnect from KitProg2_SPI lines.                                                                                       |
| P12.4         | KitProg2 SPI SELECT                 | GPIO on non-<br>Arduino header<br>(J19.10)       | Connected to primary function by default. Populate R74 to connect to J19 or remove R83 to disconnect KitProg2_SPI_SELECT.               |
| P12.5         | PMOD SPI SELECT, J14.1              | GPIO on non-<br>Arduino header<br>(J19.9)        | Connected to primary and secondary functions by default. Remove R73 to disconnect from J19 or remove R82 to disconnect PMOD_SPI_SELECT. |
| P12.6         | ECO IN                              | GPIO on non-<br>Arduino header<br>(J19.8)        |                                                                                                    |
| P12.7         | ECO OUT                             | GPIO on non-<br>Arduino header<br>(J19.6)        |                                                                                                    |
| P13.0         | GPIO on Arduino Header<br>J3.1, D8  |                                                  |                                                                                                    |
| P13.1         | GPIO on Arduino Header<br>J3.2, D9  |                                                  |                                                                                                    |
| P13.2         | USB HOST EN                         | GPIO on non-<br>Arduino header<br>(J21.2)        |                                                                                                    |
| P13.3         | USB_INT_L                           | GPIO on non-<br>Arduino header<br>(J21.4)        |                                                                                                    |
| P13.4         | USB_DEV_VBUS_DET                    | GPIO on non-<br>Arduino header<br>(J21.6)        |                                                                                                    |
| P13.5         | GPIO on non-Arduino<br>header J21.8 |                                                  |                                                                                                    |
| P13.6         | GPIO on non-Arduino<br>header J2.19 | CapSense shield                                  | Remove R44 to disconnect from GND and populate R45 to connect to the CapSense shield (hash pattern on the board).                       |
| P13.7         | Red user LED                        | GPIO on non-<br>Arduino header<br>(J2.20)        | Remove R31 to disconnect from LED                                                                                                    |

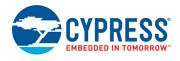

#### 4.2 CY8CKIT-028-TFT Details

## 4.2.1 CY8CKIT-028-TFT Display Shield

Figure 4-6. TFT Display Shield

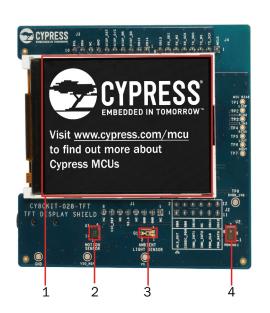

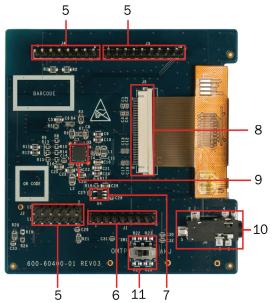

The TFT display shield has the following peripherals:

- 1. **2.4-inch TFT display:** This is a 2.4-inch TFT LCD module with 240x320 pixel resolution. This display module is configured for an 8-bit parallel pinout connection to interface with the PSoC 6 device on the baseboard.
- 2. **Inertial Measurement Unit (U1):** This Inertial Measurement Unit (IMU) is a three-axis acceleration and three-axis gyroscopic motion sensor that can be used to count steps to emulate a pedometer or similar application.
- 3. **Ambient light sensor (Q1):** This is a high photosensitive NPN phototransistor IC that can be used to detect intensity of ambient light.
- 4. **PDM microphone (U2):** This microphone converts voice inputs to pulse-density modulated (PDM) digital signals.
- 5. **Arduino-compatible I/O header (J2, J3, and J4):** These headers interface with the PSoC 6 MCU GPIOs on the baseboard.
- 6. Arduino-compatible power header (J1): This header receives power from header J1 on the board
- 7. Voltage regulator 1.8 V (U4): An LDO that converts 3.3 V to 1.8 V for the digital supply of the audio codec.
- 8. **TFT display connector (J5):** This connector is used to connect the TFT display to the circuits on the TFT display shield.
- Audio Codec (U3): This is a low power consumption, 32-bit stereo codec with speaker amplifiers. The left channel and right channel amplifier output pins of the device are connected to the on-board audio jack.
- 10. **Audio Jack (J6)**: The on-board audio jack provides a provision of connecting both AHJ and OMTP headphones. The headset standard can be set by an onboard switch SW1.

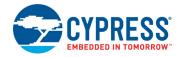

11. **Audio Jack Selection Switch (SW1)**: This on-board selection switch can set the headphone type either to AHJ and OMTP standard connected to the audio jack.

Table 4-3. TFT Shield Pinout

| Pin # | Arduino Pin | Arduino<br>Function | TFT Shield Function           | Pioneer Board<br>Connection |
|-------|-------------|---------------------|-------------------------------|-----------------------------|
| J1.1  | VIN         | VIN                 | NC                            | VIN                         |
| J1.2  | GND         | GND                 | GND                           | GND                         |
| J1.3  | GND         | GND                 | GND                           | GND                         |
| J1.4  | 5 V         | 5 V                 | NC                            | 5 V                         |
| J1.5  | 3.3 V       | 3.3 V               | VCC 3.3V                      | 3.3 V                       |
| J1.6  | RESET       | RESET               | NC                            | SWD RESET                   |
| J1.7  | I/O REF     | I/O REF             | VIO REF                       | P6 VDD                      |
| J1.8  |             |                     | NC                            | NC                          |
| J2.1  | A0          | ADC0                | ALS OUT                       | P10[0]                      |
| J2.2  |             |                     | TFT DISP DB8                  | P9[0]                       |
| J2.3  | A1          | ADC1                | Codec PDN SW                  | P10[1]                      |
| J2.4  |             |                     | TFT DISP DB9                  | P9[1]                       |
| J2.5  | A2          | ADC2                | IMU INT1                      | P10[2]                      |
| J2.6  |             |                     | TFT DISP DB10                 | P9[2]                       |
| J2.7  | A3          | ADC3                | IMU INT2                      | P10[3]                      |
| J2.8  |             |                     | NC                            | P9[3]                       |
| J2.9  | A4          | ADC4 / SDA<br>(I2C) | PDM CLK                       | P10[4]                      |
| J2.10 |             |                     | TFT DISP DB11                 | P9[4] <sup>a</sup>          |
| J2.11 | A5          | ADC5                | PDM DATA                      | P10[5]                      |
| J2.12 |             |                     | TFT DISP DB12                 | P9[5]                       |
| J3.1  | D8          | DIGITAL I/O         | TFT DISP DB14                 | P13[0]                      |
| J3.2  | D9          | PWM                 | TFT DISP DB15                 | P13[1]                      |
| J3.3  | D10         | SS/PWM              | TFT DISP RD_L                 | P12[3]                      |
| J3.4  | D11         | MOSI/PWM            | TFT DISP WR_L                 | P12[0]                      |
| J3.5  | D12         | MISO                | TFT DISP D/C                  | P12[1]                      |
| J3.6  | D13         | SCK                 | TFT DISP RST_L                | P12[2]                      |
| J3.7  | GND         | GND                 | GND                           | GND                         |
| J3.8  | AREF        | analog ref i/p      | NC                            | VREF                        |
| J3.9  | SDA         | SDA                 | I2C SDA (IMU and audio codec) | P6[1]                       |
| J3.10 | SCL         | SCL                 | I2C SCL (IMU and audio codec) | P6[0]                       |
| J4.1  | D0          | RX                  | I2S MCLK                      | P5[0]                       |
| J4.2  | D1          | TX                  | I2S TX SCK                    | P5[1]                       |
| J4.3  | D2          | DIGITAL I/O         | I2S TX WS                     | P5[2]                       |
| J4.4  | D3          | PWM, I/O            | I2S TX SDO                    | P5[3]                       |
| J4.5  | D4          | DIGITAL I/O         | I2S RX SCK                    | P5[4]                       |
| J4.6  | D5          | PWM, I/O            | I2S RX WS                     | P5[5]                       |
| J4.7  | D6          | PWM, I/O            | I2S RX SDI                    | P5[6]                       |

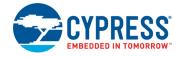

Table 4-3. TFT Shield Pinout

| J4.8 | D7 | DIGITAL I/O | TFT DISP DB13 | P0[2] |
|------|----|-------------|---------------|-------|

a. Mount R162 (on the Pioneer board) to connect J2.10 of the TFT board to P9[4].

Figure 4-7 shows the connectivity of the TFT display shield with the CY8CKIT-062-WiFi-BT base-board through the headers.

Figure 4-7. TFT Shield Pinout

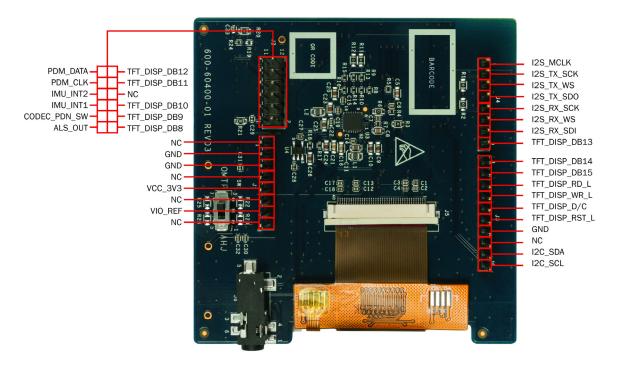

#### Notes:

The TFT display operation at 1.8 V is currently not supported in this version of the kit. Ensure the following conditions are met when the CY8CKIT-028-TFT Display Shield is mounted on the PSoC 6 WiFi-BT Pioneer Board.

- 1. Ensure that SW5 is either set to 3.3 V or set to the 1.8 V–3.3 V VARIABLE with PSoC Programmer or PSoC Creator selecting a voltage of 2.5 V or higher.
- 2. If you want to erase the internal flash of the PSoC 6 MCU, ensure that PSoC Programmer or PSoC Creator setting is not 1.8 V when the SW5 is set to the 1.8 V-3.3 V VARIABLE position.

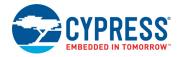

# 4.3 KitProg2

#### 4.3.1 Introduction

The PSoC 6 WiFi-BT Pioneer Kit can be programmed and debugged using the onboard KitProg2. The KitProg2 is a multi-functional system, which includes a programmer, debugger, USB-I2C bridge, USB-UART bridge, and USB-SPI bridge. KitProg2 also supports mass storage programming and CMSIS-DAP, and custom applications. A PSoC 5LP device is used to implement KitProg2 functionality. The KitProg2 is integrated in most PSoC development kits. For more details on the KitProg2 functionality, see the KitProg2 User Guide.

Before programming the device, ensure that PSoC Creator and PSoC Programmer software are installed on the computer. See "Install Kit Software" on page 18 for more information.

### 4.3.2 Programming using PSoC Programmer

PSoC Programmer can be used to program existing .hex files into the PSoC 6 WiFi-BT Pioneer Kit. For more details, see the "Programming Using PSoC Programmer" section in the KitProg2 User Guide.

The KitProg2 firmware normally does not require any update. If necessary you can use the PSoC Programmer software to update the KitProg2 firmware. For more details, see the "Updating the KitProg2 Firmware" section in the KitProg2 User Guide.

#### 4.3.3 Kit Enumeration and Programming Modes of KitProg2

The PSoC 5LP device in the PSoC 6 WiFi-BT Pioneer Kit supports two types of programming interfaces (proprietary SWD programming and CMSIS-DAP mode programming). You can press the mode select button (**SW3**) to switch between KitProg2 SWD and CMSIS-DAP modes. When the SWD-based programming mode is active, both the amber LEDs (LED2 and LED4) will turn ON (see Figure 4-8). In the CMSIS-DAP mode, only LED4 will be ON, and LED1, LED2, and LED3 are OFF (see Figure 4-9). For more details on the KitProg2 programming interfaces, see the KitProg2 User Guide.

Figure 4-8. KitProg2 SWD Programming Interface

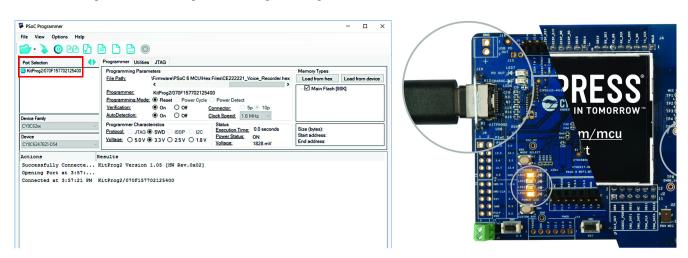

To know whether the kit is successfully enumerated, open PSoC Programmer software and connect the kit to your PC. Check the status of the onboard LEDs and the **Port Selection** window in PSoC Programmer to know the KitProg2 programming interface, see Figure 4-8 and Figure 4-9.

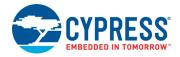

Figure 4-9. CMSIS-DAP Programming Interface

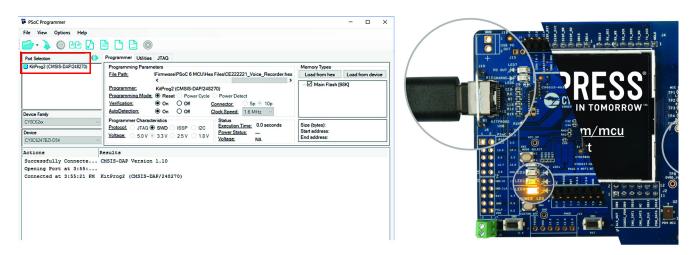

Note that if you are programming the kit using WICED 6.1 (or later), the CMSIS-DAP programming mode should be enabled. After confirming the successful enumeration of the kit, you can close PSoC Programmer if you want to program the kit either through PSoC Creator or through WICED 6.1.

The KitProg2-based programming interface allows you to program PSoC 6 MCU with the desired .hex files.

## 4.3.4 USB-UART Bridge

The KitProg2 on the PSoC 6 WiFi-BT Pioneer Kit can act as a USB-UART bridge. The UART and flow-control lines between the PSoC 6 MCU and the KitProg2 are hard-wired on the board, as Figure 4-10 shows. For more details on the KitProg2 USB-UART functionality, see the KitProg2 User Guide.

Figure 4-10. UART Connection between KitProg2 and PSoC 6

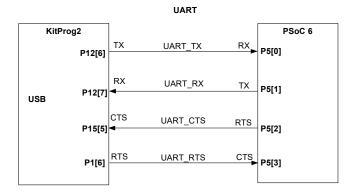

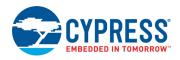

## 4.3.5 USB-I2C Bridge

The KitProg2 can function as a USB-I2C bridge and communicate with the Bridge Control Panel (BCP) software. The I2C lines on the PSoC 6 MCU are hard-wired on the board to the I2C lines of the KitProg2, with onboard pull-up resistors as Figure 4-11 shows. The USB-I2C supports I2C speeds of 50 kHz, 100 kHz, 400 kHz, and 1 MHz. For more details on the KitProg2 USB-I2C functionality, see the KitProg2 User Guide.

Figure 4-11. I2C Connection between KitProg2 and PSoC 6

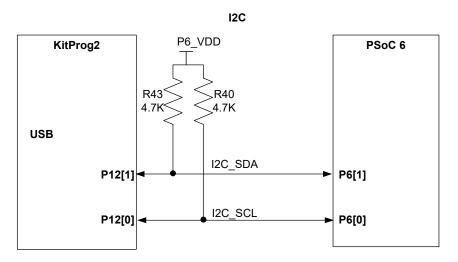

# 4.3.6 USB-SPI Bridge

The KitProg2 can function as a USB-SPI bridge. The SPI lines between the PSoC 6 MCU and the KitProg2 are hard-wired on the board, as Figure 4-12 shows. For more details on the KitProg2 USB-SPI functionality, see the KitProg2 User Guide.

Figure 4-12. SPI Connection between KitProg2 and PSoC 6

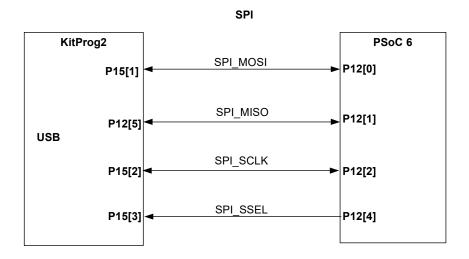

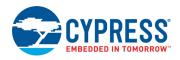

# 4.4 EZ-PD CCG3 Type-C Power Delivery

The Pioneer board includes a Cypress EZ-PD CCG3 power delivery system. The EZ-PD CCG3 is pre-programmed and can deliver power from a Type-C port to the onboard header **J16** (known as the consumer path), while simultaneously charging a 3.7-V, lithium-ion polymer battery connected to **J15**. In addition, the power delivery system can deliver power to a Type-C peripheral, such as a mobile phone, with the power derived from the VIN (**J9**) supply (known as the provider path). Note that to use the EZ-PD CCG3 Type-C power delivery system, a power delivery capable USB Type-C to Type-C cable should be connected to **J10**. This cable is not included in the kit, and should be purchased separately.

Figure 4-13. Type-C Block Diagram

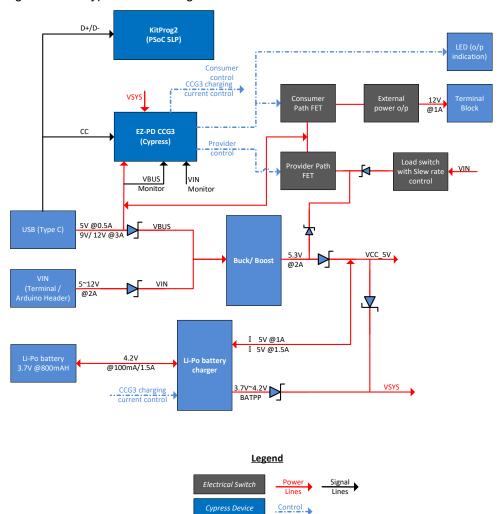

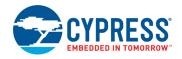

The power delivery system works as follows:

- 1. If the power delivery system detects a non Type-C power adapter (legacy USB), CCG3 will charge the battery at 100 mA. CCG3 will also disable the consumer and provider paths.
- 2. On detection of a Type-C power adapter, CCG3 will request 5 V at 3 A, 9 V at 3 A, or 12 V at 3 A depending on the host capability. After the power level is successfully negotiated, the consumer path is enabled by turning ON the load switch U13. This load switch is hardware-limited to supply up to 1 A through header J16 to an external device. CCG3 will use the remaining current to charge the battery connected to J15 at a higher charging rate up to 1.5 A and PD output voltage availability indicator (LED7) will be turned ON.
- 3. CCG3 will also advertise that it can provide 5 V, 9 V, or 12 V if a DC power supply capable of providing either of these voltages is connected at VIN (J9). The current is limited in this case to 1 A. Note that the external supply must be capable of providing this current. If a connected, Type-C device requests power, the provider path is enabled by turning on load switch U31. Table 4-4 details the power delivery scenarios for onboard CCG3.

Table 4-4. Type-C table Power Delivery Scenarios

| USB Host/Consumer<br>Capability      | VIN                | Consumer<br>Capability | Provider<br>Capability | External USB PD<br>Out (J16 Header) | Battery Charging<br>Current |
|--------------------------------------|--------------------|------------------------|------------------------|-------------------------------------|-----------------------------|
| Non Type-C Power                     | <5 V               | N/A                    | 0                      | 0                                   | 100 mA                      |
| adapter (Legacy USB)                 | >5 V               | N/A                    | 0                      | 0                                   | 0                           |
| Type-C, PD power                     | <12 V              | 12 V@3A                | 0                      | 12 V@1A <sup>b</sup>                | 1.5A max                    |
| adapter (12-V capable) <sup>a</sup>  | >12 V              | N/A                    | 0                      | 0                                   | 0                           |
| Type-C, capable of                   | <9 V               | 9 V@3A                 | 0                      | 9 V@1A                              | 1.5A max                    |
| providing max 9 V <sup>a</sup>       | >9 V               | N/A                    | 0                      | 0                                   | 0                           |
| Type-C only, capable of              | <5                 | 5 V@3A                 | 0                      | 5 V@1A                              | 1.5A max                    |
| providing max 5 V <sup>a</sup>       | >5                 | N/A                    | 0                      | 0                                   | 0                           |
| T 0 40 \/d                           | ≠12 V              | 0                      | 5 V@1A                 | 0                                   | 0                           |
| Type-C, requesting 12 V <sup>a</sup> | 12 V               | 0                      | 12 V@1A                | 0                                   | 0                           |
| T 0 0 \/3                            | ≠9 V               | 0                      | 5 V@1A                 | 0                                   | 0                           |
| Type-C, requesting 9 V <sup>a</sup>  | 9 V                | 0                      | 9 V@1A                 | 0                                   | 0                           |
| T 0 (; 5)/8                          | ≠5 V               | 0                      | 5 V@1A                 | 0                                   | 0                           |
| Type-C, requesting 5 V <sup>a</sup>  | 5 V                | 0                      | 5 V@1A                 | 0                                   | 0                           |
| Type-C, requesting another voltage   | 5 V < VIN<br><12 V | 0                      | 5 V@1A                 | 0                                   | 0                           |

a. The table is valid only if the Type-C cable is connected first and then VIN is applied. If VIN is applied first, consumer capability will be N/A.
 b. Due to the voltage drop-in series components, the voltage at J16 is ~9 V when 12 V PD power adapter is used.

For more information on USB Type-C power delivery with CCG3 device, see the EZ-PD CCG3 webpage.

# A. Appendix

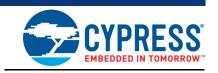

#### A.1 Schematics

Refer to the schematic files available in the kit installation directory under the following paths:

- <Install\_Directory>\CY8CKIT-062-WiFi-BT PSoC 6 WiFi-BT Pioneer Kit\1.0\ Hardware\CY8CKIT-028-TFT\CY8CKIT-028-TFT Schematic.pdf
- <Install\_Directory>\CY8CKIT-062-WiFi-BT PSoC 6 WiFi-BT Pioneer Kit\1.0\ Hardware\CY8CKIT-062-WiFi-BT\CY8CKIT-062-WiFi-BT Schematic.pdf

# A.2 Hardware Functional Description

This section explains the individual hardware blocks of the PSoC 6 WiFi-BT Pioneer board.

## A.2.1 PSoC 6 MCU (U1)

PSoC 6 MCU is Cypress' latest, ultra-low-power PSoC specifically designed for wearables and IoT products. It is a programmable embedded system-on-chip, integrating a 150-MHz CM4 as the primary application processor, a 100-MHz CM0+ that supports low-power operations, up to 1 MB Flash and 28 8KB SRAM, CapSense touch-sensing, and custom analog and digital peripheral functions. The programmable analog and digital peripheral functions allow higher flexibility, in-field tuning of the design, and faster time-to-market.

For more information, see the PSoC 6 MCU webpage and the datasheet.

#### A.2.2 PSoC 5LP (U2)

An onboard PSoC 5LP (CY8C5868LTI-LP039) is used as KitProg2 to program and debug the PSoC 6 MCU. The PSoC 5LP connects to the USB port of a PC through a USB connector and to the SWD and other communication interfaces of PSoC 6 MCU. The PSoC 5LP is a system-level solution providing MCU, memory, analog, and digital peripheral functions in a single chip. The CY8C58LPxx family offers a modern method of signal acquisition, signal processing, and control with high accuracy, high bandwidth, and high flexibility. Analog capability spans the range from thermocouples (near DC voltages) to ultrasonic signals.

For more information, visit the PSoC 5LP webpage. Also, see the CY8C58LPxx family datasheet.

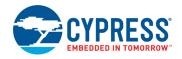

#### A.2.3 Serial Interconnection between PSoC 5LP and PSoC 6 MCU

In addition to being used as an onboard programmer, the PSoC 5LP functions as an interface for the USB-UART, USB-I2C, and USB-SPI bridges, as shown in Figure A-1. The USB-Serial pins of the PSoC 5LP are hard-wired to the I2C/UART/SPI pins of the PSoC 6 MCU. These pins are also available on the Arduino-compatible I/O headers; therefore, the PSoC 5LP can be used to control Arduino shields with an I2C/UART/SPI interface.

Figure A-1. Schematics of Programming and Serial Interface Connections

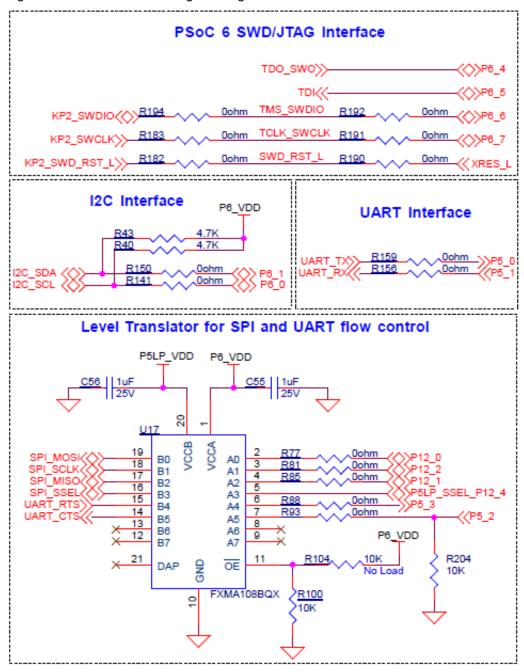

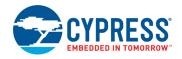

# A.2.4 EZ-PD CCG3 Power Delivery System

Cypress EZ-PD CCG3 provides a complete solution ideal for power adapters, power banks, Type-C dongles, monitors, docks, and notebooks. See EZ-PD CCG3 Type-C Power Delivery on page 56 for more details of the power delivery system implementation on the Pioneer board.

Figure A-2. Schematics of EZ-PD CCG3 Power Delivery System

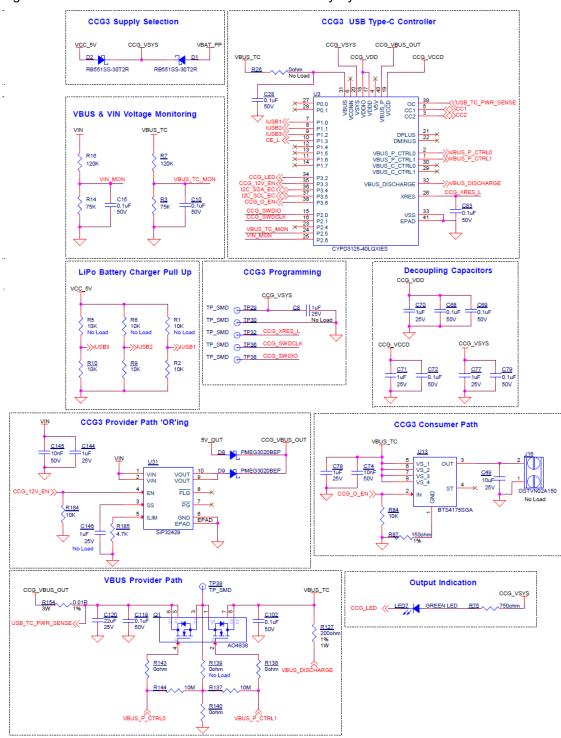

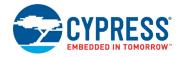

Kit configured as CCG3 Consumer

Kit configured

Figure A-3. EZ-PD CCG3 Power Delivery Setup using Two CY8CKIT-062-WiFi-BT Kits

## A.2.5 Power Supply System

The power supply system on this board is versatile, allowing the input supply to come from the following sources:

- 5 V, 9 V, or 12 V from the onboard USB Type-C connector
- 5 V to 12 V power from an Arduino shield or from external power supply through VIN header J9 or J1
- 3.7 V from a rechargeable Li-Po battery connected to **J15**
- 5 V from an external programmer/debugger connected to **J11** and **J12**

The power supply system is designed to support 1.8 V to 3.3 V operation of the PSoC 6 MCU. In addition, an intermediate voltage of 5 V is required for operation of the power delivery circuitry and KitProg2. Therefore, three regulators are used to achieve 1.8 V to 3.3 V and 5 V outputs – a buck boost regulator (U30) that generates a fixed 5 V from an input of 5 V to 12 V, and a main regulator (U10) that generates either a variable 1.8 V to 3.3 V, or a fixed 1.8 V, or a fixed 3.3 V from the output of U30. Figure A-4 shows the schematics of the voltage regulator and power selection circuits. In addition to this, the battery charger U19 also functions as a boost regulator. U19 boosts the battery voltage to provide a 5 V to the main regulator U10. This feature is enabled only when the VIN and the USB supply are unavailable.

The voltage selection is made through switch **SW5**. In addition, an onboard 330-mF super-capacitor **(C103)** can be used to power the backup domain (VBACKUP) of PSoC 6 MCU. Switch **SW7** selects the VBACKUP supply connection of PSoC 6 MCU between  $V_{DDD}$  and the super-capacitor. When  $V_{DDD}$  is selected, the variable regulator ON/OFF terminal is controlled by KitProg2. When the super-capacitor is selected, the regulator ON/OFF terminal is controlled by PSoC 6 MCU. To ensure proper operation of the PSoC 6 MCU, the super-capacitor, when selected, must be charged internally by PSoC 6 MCU before turning OFF the regulator. For more details of the PSoC 6 MCU backup system and power supply, see the PSoC 62 Architecture Technical Reference Manual.

as CCG3 Provider

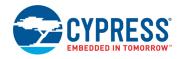

Table A-1 details the different powering scenarios for Pioneer board.

Table A-1. Power Supply Scenarios

|                                                     | Power Inputs                    |                          |                      |                                   |                                 | ard Condition               |                     |
|-----------------------------------------------------|---------------------------------|--------------------------|----------------------|-----------------------------------|---------------------------------|-----------------------------|---------------------|
| USB                                                 | VIN                             | ETM Header<br>(VTARG_IN) | Battery<br>Connected | JTAG/SWD<br>Header<br>(VTARG_REF) | Main<br>Regulator<br>Powered by | PSoC<br>Powered by          | Battery<br>Charging |
| Non Type-C<br>power adapter<br>(legacy USB),<br>5 V | <5                              | N/A                      | Yes                  | N/A                               | Туре-С                          | Main<br>Regulator           | 100 mA              |
|                                                     | >5                              | N/A                      | N/A                  | N/A                               | VIN                             | Main<br>Regulator           | No                  |
| Type-C, PD power adapter                            | < PD power adapter              | N/A                      | Yes                  | N/A                               | Type-C                          | Main<br>Regulator           | 1.5A                |
|                                                     | > PD power<br>adapter,<br><12 V | N/A                      | N/A                  | N/A                               | VIN                             | Main<br>Regulator           | No                  |
| 0 V                                                 | 5 V–12 V                        | N/A                      | N/A                  | N/A                               | VIN                             | Main<br>Regulator           | No                  |
| 0 V                                                 | 0 V                             | 5 V                      | N/A                  | N/A                               | ETM<br>(VTARG_IN)               | Main<br>Regulator           | No                  |
| 0 V                                                 | 0 V                             | 0 V                      | 3.2 V-4.2 V          | N/A                               | Battery                         | Main<br>Regulator           | No                  |
| 0 V                                                 | 0 V                             | 0 V                      | 0 V                  | 1.8 V–3.3 V                       | N/A                             | JTAG/SWD<br>(VTARG_RE<br>F) | No                  |

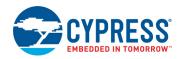

Figure A-4. Schematics of Power Supply System

VIN Header VIN Power

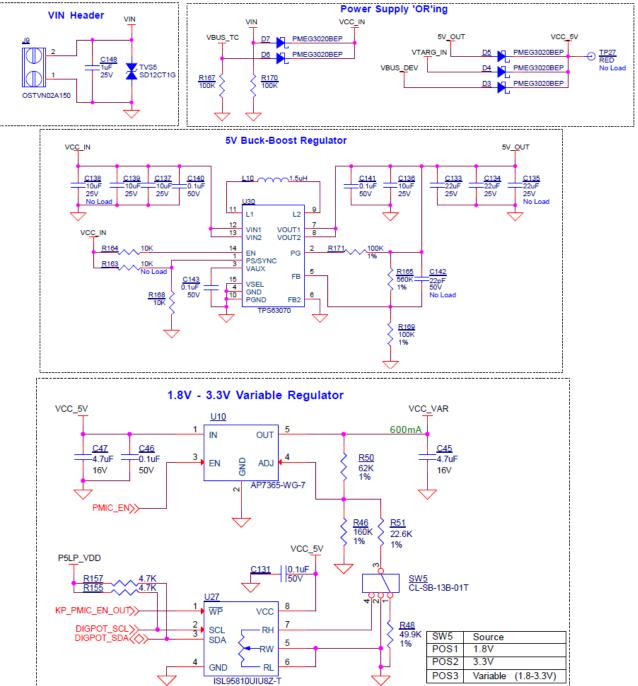

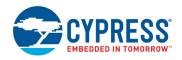

## A.2.6 Expansion Connectors

#### A.2.6.1 Arduino-compatible Headers (J1, J2, J3, J4, and J5)

The board has five Arduino-compatible headers: **J1**, **J2**, **J3**, **J4**, and **J5** (**J5** is not populated by default). You can connect 3.3-V Arduino-compatible shields to develop applications based on the shield's hardware. Note that 5-V shields are not supported and connecting a 5-V shield may permanently damage the board. See Table 4-2 on page 45 for details on PSoC 6 MCU pin mapping to these headers.

#### A.2.6.2 PSoC 6 MCU I/O Headers (J18, J19, and J20)

These headers provide connectivity to PSoC 6 MCU GPIOs that are not connected to the Arduino-compatible headers. Most of these pins are multiplexed with onboard peripherals and are not connected to PSoC 6 MCU by default. For detailed information on how to rework the kit to access these pins, see PSoC 6 WiFi-BT Pioneer Board Reworks on page 69.

#### A.2.6.3 PSoC 5LP GPIO Header (J6)

J6 is a 8x2 header provided on the board to bring out several pins of the PSoC 5LP to support advanced features such as a low-speed oscilloscope and a low-speed digital logic analyzer. This header also contains the USB-UART, USB-I2C, and USB-SPI bridge pins that can be used when these pins are not accessible on the Arduino headers because a shield is connected. The additional PSoC 5LP pins are connected directly to the internal programmable analog logic of PSoC 5LP. This header also has GPIOs for custom application usage. J6 is not populated by default. Note that the SPI, RTS, and CTS lines on these headers are directly from PSoC 5LP (before level translator).

## A.2.6.4 KitProg2 Custom Application Header (J7)

A 5x2 header is provided on the board to bring out more PSoC 5LP GPIOs for custom application usage. This header also brings out the PSoC 5LP programming pins and can be programmed using MiniProg3 and a five-pin programming connector. J7 is not populated by default.

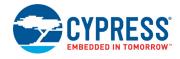

# A.2.7 CapSense Circuit

A CapSense slider and two buttons, all of which support both self-capacitance (CSD) and mutual-capacitance (CSX) sensing, and a CSD proximity sensor (header) are connected to PSoC 6 MCU as Figure A-5 shows. Four external capacitors –  $C_{MOD}$  and  $C_{SH}$  for CSD,  $C_{INTA}$  and  $C_{INTB}$  for CSX are present on the Pioneer board. Note that CSH is not loaded by default. For details on using CapSense including design guidelines, see the *Getting Started with CapSense Design Guide*.

Figure A-5. Schematics of CapSense Circuit

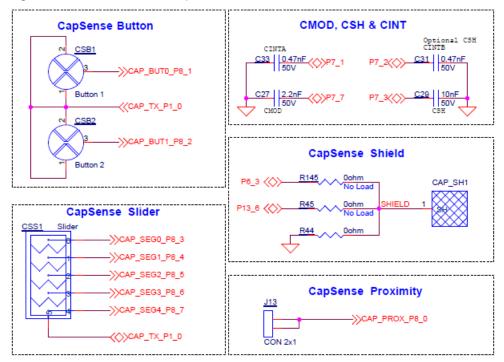

#### A.2.8 LEDs

**LED1**, **LED2**, and **LED3** (red, amber, and green respectively) indicate the KitProg2 status (see the KitProg2 User Guide for details). **LED4** (amber) indicates the status of power supplied to PSoC 6 MCU. **LED7** (green) indicates the status of power delivery output on **J16**. **LED6** (red) indicates the battery charger status.

The Pioneer board also has two user-controllable LEDs (LED8 and LED9) and an RGB LED (LED5) connected to PSoC 6 MCU pins for user applications.

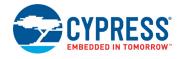

#### A.2.9 Push Buttons

The PSoC 6 WiFi-BT Pioneer Kit has a reset button and three user buttons:

- The reset button (SW1) is connected to the XRES pin of the PSoC 6 MCU, and is used to reset the device.
- The user button (**SW2**) is connected to pin P0[4] of the PSoC 6 MCU. (**SW2**) can be changed to active HIGH mode by changing the zero resistors as shown in the figure below.
- The remaining two buttons SW3 and SW4 are connected to the PSoC 5LP device for programming mode and custom application selection respectively (see the KitProg2 User Guide for details).

All the buttons connect to ground on activation (active LOW) by default.

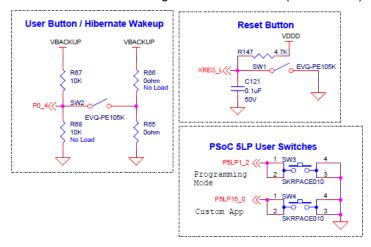

# A.2.10 Cypress NOR Flash

The Pioneer board has a Cypress NOR flash memory (S25FL512SAGMFI011) of 512 Mb capacity. The NOR flash is connected to the serial memory interface (SMIF) of PSoC 6 MCU. The NOR flash device can be used for both data and code memory with execute-in-place (XIP) support and encryption.

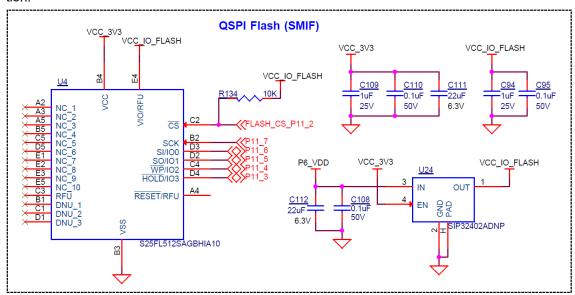

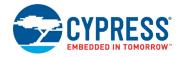

#### A.2.11 WiFi and Bluetooth Module

The Pioneer board features an onboard WiFi and Bluetooth combination module to demonstrate the wireless communication features. This LBEE5KL1DX is a Type 1DX module available with 2.4-GHz WLAN and Bluetooth functionality. Based on Cypress CYW4343W, this module provides high-efficiency RF front-end circuits.

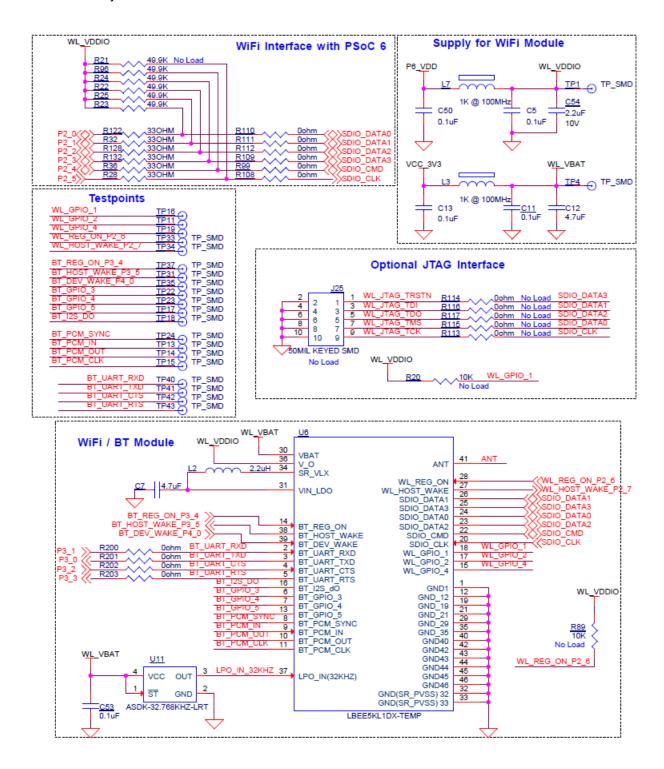

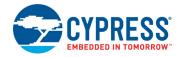

## A.2.12 USB Host and USB Device Connections

The PSoC 6 MCU can be configured as either a USB host or USB device. When PSoC 6 is programmed as a host controller, you can connect an external device such as mouse, keyboard, and flash memory to the USB Type-A receptacle port (J27). When the PSoC 6 MCU is programmed as a USB device, you can connect the kit either to a PC or to another host controller through a Type-C cable at the USB Type-C Connector (J28).

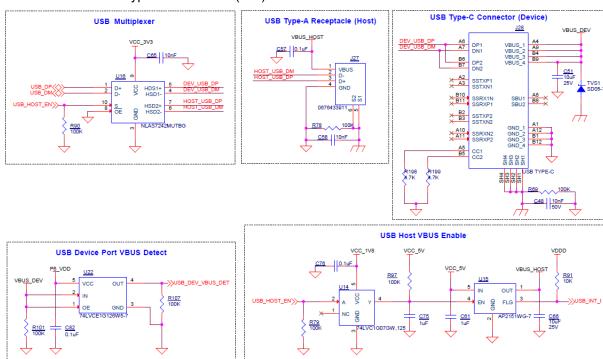

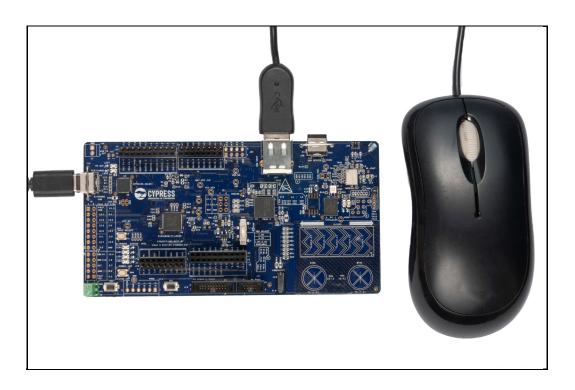

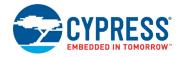

## A.3 PSoC 6 WiFi-BT Pioneer Board Reworks

# A.3.1 Bypass Protection Circuit on Program and Debug Header (J11)

The 10-pin header allows you to program and debug PSoC 6 MCU using an external programmer such as MiniProg3. This header has a protection circuit that cuts-off any voltage greater that 3.4 V on VTARG\_REF pin. This is to ensure that PSoC 6 MCU and other 3.3-V devices do not get damaged due to overvoltage.

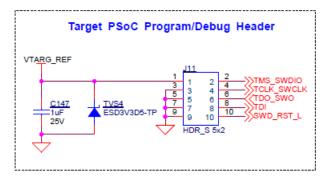

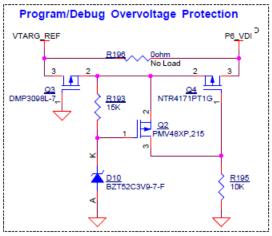

If the external programmer provides a slightly higher voltage, say 3.42 V, and you still need to use the programmer, you can bypass this protection circuit by populating the bypass zero-ohm resistor R196.

Note that this change will compromise the protection circuit when an external supply is used and will permanently damage any 3.3-V device if the external voltage exceeds absolute maximum limit of the device. See the respective device datasheet for absolute maximum voltage limits.

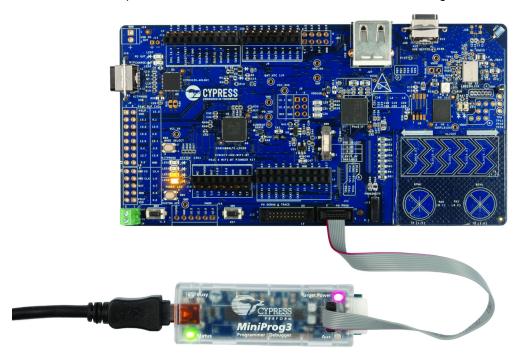

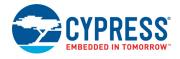

#### Notes:

- 1. If you are programming the PSoC 6 MCU using a MiniProg3 connected to J11, make sure the voltage is set at either 2.5 V or at 3.3 V.
- 2. If you want to program the PSoC 6 MCU using MiniProg3 at the 1.8 V condition, make sure you are populating the 0-ohm resistor R196 on the board. This is to bypass the overvoltage protection circuit, as the protection circuit does not allow programming of the device at 1.8 V.
- 3. Powering PSoC 6 through MiniProg3 sometimes turns on the LED4. This is due to the reverse conduction from PSoC 6 VDD domain to the VCC\_3V3 domain when there is no USB device connected at J10.
- 4. Do not mount the CY8CKIT-028-Display shield on the PSoC 6 Pioneer board at the time of programming and debugging through the J11 header. This causes extra load on the external programmer, and hence the programmer may not be able to power-up the PSoC 6 supply domain.

#### A.3.2 PSoC 6 MCU User Button (SW2)

By default, this button connects the PSoC 6 MCU pin to ground when pressed, and you need to configure the PSoC 6 MCU pin as a digital input with resistive pull-up for detecting the button press. If you want to sense active HIGH on the PSoC 6 MCU pin, resistor R67 should be removed and R68 should be populated. This will connect the button connecting the PSoC 6 MCU pin to VBACKUP when pressed. Additionally, footprints are provided for pull-up and pull-down resistors that can be populated if external pull-up is required.

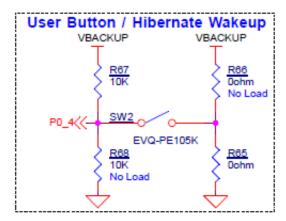

#### A.3.3 SWD Connector Receptacle (J29)

This connector can be used for conductive measurements and can also be used to connect external antenna. This is not loaded by default. Remove L1, populate L13, and the SWD connector (J29) to connect the external antenna. See the BOM for recommended part numbers.

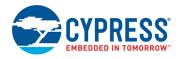

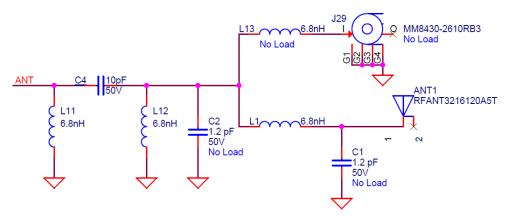

Antenna with Matching Network

## A.3.4 CapSense Shield

The hatched pattern around the CapSense buttons and slider are connected to ground. If liquid tolerance is required, this pattern needs to be connected to the shield pin. This pattern can be connected to either of the two ports P6.3 or P13.6 populated by R138 or R137, respectively. In both cases, resistor R44 connecting the hatched pattern to ground needs to be removed. These pins need to be configured as a shield pin in PSoC Creator.

Connecting the hatched pattern to shield instead of ground will also reduce parasitic capacitance of the sensors.

#### A.3.5 CSH

The shield tank capacitor (CSH) is not populated by default. This capacitor is optional, and can be used for an improved shield electrode driver when CSD sensing is used. You can remove R146 to disconnect port 7.3 from header and populate C29 (10 nF) for CSH. See the bill of material (BOM) for the recommended part number.

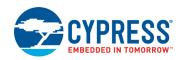

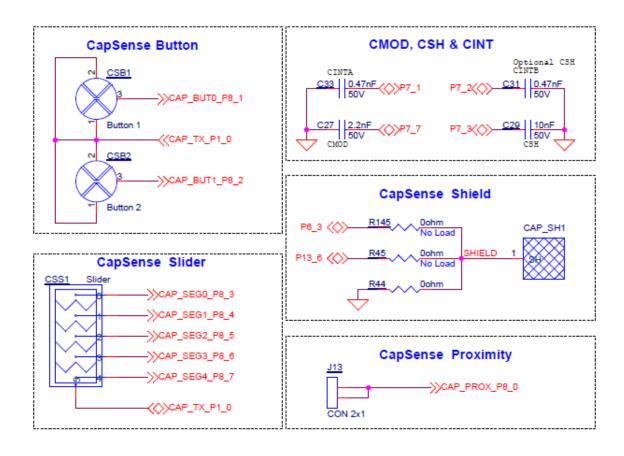

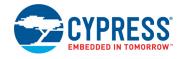

## A.3.6 LiPo Battery Charger

Battery connector (J15) for lithium-ion polymer battery charger is not loaded by default; this need to be populated to evaluate battery charging and battery powering option. See the BOM for the recommended part numbers. Recommended lithium-ion polymer rate is 3.7 V at 850 mAH or higher. SparkFun Electronics PRT-13854 or equivalent. batteries can be used

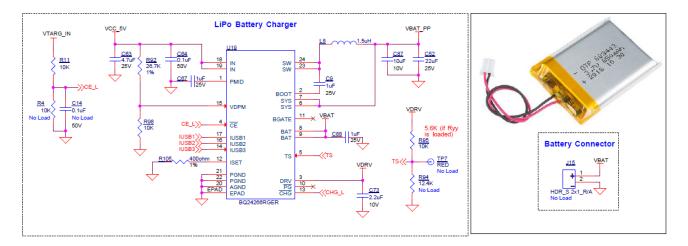

### A.3.7 Multiplexed GPIOs

Some PSoC 6 MCU pins are multiplexed with onboard peripherals and are not connected to connectors or other secondary components by default. See Table 4-2 on page 45 for details on modification required to access these pins.

### A.4 Bill of Materials

Refer to the BOM files in the following paths in the kit software installed:

- <Install\_Directory>\CY8CKIT-062-WiFi-BT PSoC 6 WiFi-BT Pioneer Kit\1.0\ Hardware\CY8CKIT-062-WiFi-BT\CY8CKIT-062-WiFi-BT PCBA BOM.xlsx
- <Install\_Directory>\CY8CKIT-062-WiFi-BT PSoC 6 WiFi-BT Pioneer Kit\1.0\ Hardware\CY8CKIT-028-TFT\CY8CKIT-028-TFT PCBA BOM.xlsx

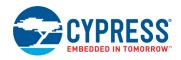

# A.5 WICED Configuration

This section describes the parts of the PSoC 6 MCU that are configured by WICED Studio 6.1. This section includes the following tables:

- Items that should not be changed
- Items that should be changed with extreme caution
- Items that can be changed under certain circumstances
- Items that WICED configures only if required

### Configurations that should not be changed

| System Clocks                                                                                                    |                  |                                                                                                    |  |  |
|----------------------------------------------------------------------------------------------------|------------------|----------------------------------------------------------------------------------------------------|--|--|
| Name                                                                                                    | Configuration    | Used For                                                                                               |  |  |
| Clk_Slow                                                                                                    | No Divider       | Clocking M0+ Core, and DMA/DW. Clk_Slow needs to be the same as Clk_Peri for SDIO to function properly |  |  |
|                                                                                                    |                  | Peripherial Clocks                                                                                     |  |  |
| Divider Type                                                                                                    | Divider #        | Used For                                                                                               |  |  |
| 8 Bit                                                                                                    | 0                | SDIO. Do not share with other peripherals                                                              |  |  |
|                                                                                                    |                  | GPIO                                                                                                   |  |  |
| Port                                                                                                    | Pin              | Used For                                                                                               |  |  |
| 2                                                                                                    | 0                | SDIO                                                                                                   |  |  |
| 2                                                                                                    | 1                | SDIO                                                                                                   |  |  |
| 2                                                                                                    | 2                | SDIO                                                                                                   |  |  |
| 2                                                                                                    | 3                | SDIO                                                                                                   |  |  |
| 2                                                                                                    | 4                | SDIO                                                                                                   |  |  |
| 2                                                                                                    | 5                | SDIO                                                                                                   |  |  |
| 2                                                                                                    | 6                | SDIO                                                                                                   |  |  |
| 11                                                                                                    | 2                | SMIF                                                                                                   |  |  |
| 11                                                                                                    | 3                | SMIF                                                                                                   |  |  |
| 11                                                                                                    | 4                | SMIF                                                                                                   |  |  |
| 11                                                                                                    | 5                | SMIF                                                                                                   |  |  |
| 11                                                                                                    | 6                | SMIF                                                                                                   |  |  |
| 11                                                                                                    | 7                | SMIF                                                                                                   |  |  |
|                                                                                                    |                  | Interrupts                                                                                             |  |  |
| Name                                                                                                    | Number           | Priority                                                                                               |  |  |
| UDB                                                                                                    | 122              | 2                                                                                                    |  |  |
| DW1_1                                                                                                    | 67               | 3                                                                                                    |  |  |
| DW1_3                                                                                                    | 69               | 3                                                                                                    |  |  |
| SMIF                                                                                                    | 142              | 1                                                                                                    |  |  |
| Do not disable interrupts for long periods of time; this will have adverse side-effects on the SDIO and SMIF operation. |                  |                                                                                                    |  |  |
|                                                                                                    |                  | UDBs                                                                                                   |  |  |
| <br>JDB configurati                                                                                                    | on should not be | changed; it is pre-configured for SDIO and TFT display.                                                |  |  |

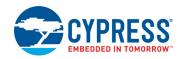

| DMAs                  |   |                                              |  |  |  |
|-----------------------|---|----------------------------------------------|--|--|--|
| DMA Priority Used For |   |                                              |  |  |  |
| DW0_0                 | 1 | SDIO                                         |  |  |  |
| DW0_2                 | 1 | SDIO                                         |  |  |  |
| DW1_1                 | 0 | SDIO. Must be highest priority DMA in system |  |  |  |
| DW1_3                 | 0 | SDIO. Must be highest priority DMA in system |  |  |  |

Do not create another DMA channel that will block DW1\_1 or DW1\_3 for a long period. All other channels must be of lower priority and preemptable. Never disable the DMA.

#### **Bus Access Priority**

DW1 = 0 (Highest)

DW0 = 1

CM4 = 2

CM0 + = 2

Do not change, required for SDIO operation

#### **SysTick**

SysTick is configured to run off CM4 Clock (100 MHz), and is configured to run at 1 msec.

#### **Trigger Muxes**

The following Trigger Muxes are used for SDIO and should not be modified: (TRIG10\_IN\_CPUSS\_DW0\_TR\_OUT2, TRIG10\_OUT\_UDB\_TR\_DW\_ACK4) (TRIG14\_IN\_UDB\_TR\_UDB5, TRIG14\_OUT\_TR\_GROUP0\_INPUT49) (TRIG0\_IN\_TR\_GROUP14\_OUTPUT6, TRIG0\_OUT\_CPUSS\_DW0\_TR\_IN1) (TRIG14\_IN\_UDB\_TR\_UDB0, TRIG14\_OUT\_TR\_GROUP0\_INPUT48) (TRIG1\_IN\_TR\_GROUP14\_OUTPUT5, TRIG1\_OUT\_CPUSS\_DW1\_TR\_IN3) (TRIG14\_IN\_UDB\_TR\_UDB6, TRIG14\_OUT\_TR\_GROUP0\_INPUT47) (TRIG1\_IN\_TR\_GROUP14\_OUTPUT4, TRIG1\_OUT\_CPUSS\_DW1\_TR\_IN1) (TRIG14\_IN\_UDB\_TR\_UDB3, TRIG14\_OUT\_TR\_GROUP0\_INPUT46) (TRIG0\_IN\_TR\_GROUP14\_OUTPUT3, TRIG0\_OUT\_CPUSS\_DW0\_TR\_IN0)

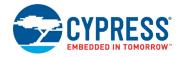

# Configurations that can be changed, but will have adverse side-effects

| System Clocks |                                                                   |                                      |                                                                                                    |  |
|---------------|-------------------------------------------------------------------|--------------------------------------|----------------------------------------------------------------------------------------------------|--|
| Name          | Configuration                                                     | Used For                             | Notes                                                                                                    |  |
| Clk_Peri      | Divder = 1                                                        | Source clock for all                 | The SDIO clock is always one-quarter of Clk_Peri. Any change in the frequency of Clk_Peri will reduce SDIO clock speed, thus WiFi throughput. Communication with the CY4343W radio will fail if the SDIO clock is slower than 6 MHz. |  |
|               |                                                                   | peripheral                           | Also the WICED API for UART, SPI, I2C, PWM, CapSense, ADC, and so on, assume that this clock is 100 MHz. So any changes will cause unexpected behavior when using WICED drivers.                                                     |  |
| Clk_Fast      | Divider = 1                                                       | Clock for CM4                        | Reducing the CM4 clock frequency reduces<br>WiFi throughput because the CM4 is unable to<br>process packets as fast                                                                                                    |  |
| Clk_Hf[0]     | Input: Clk_path_0<br>(FLL)<br>Divider: 1<br>Frequency: 100<br>MHz | Clocking CM4, CM0,<br>and Peripheral | Clk_Hf[0] is the root of Clk_Peri, Clk_Fast and Clk_Slow. Any changes will reduce WiFi throughput and cause WICED drivers to have unexpected behavior                                                                                |  |
| Clk_Hf[2]     | Input: Clk_path_0<br>(FLL)<br>Divider: 2<br>Frequency: 50<br>MHz  | Clock for SMIF (QSPI)                | Any changes to this clock will cause the QSPI to run slower                                                                                                    |  |
| FLL           | Input: IMO<br>Output: 100 MHz                                     | Clk_Hf[0] root and<br>Clk_Hf[2]      | See Clk_Hf[0] and Clk_HF[2]                                                                                                    |  |

Note: If you desire to change these configurations, contact Cypress technical support.

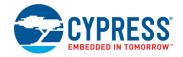

# Default configurations in WICED configured; these can be changed if needed.

| System Clocks |                                                      |                               |                                                                                                    |  |
|---------------|------------------------------------------------------|-------------------------------|----------------------------------------------------------------------------------------------------|--|
| Name          | Configuration                                        | Used For                      | Notes                                                                                                    |  |
| Clk_Hf[1]     | Input: Clk_path_1 (PLL) Divider: 1 Frequency: 90 MHz | Clocking audio sub-<br>system | The WICED audio API assume this clock is configured for 90 MHz. If not using WICED audio API feel free to change. If using WICED audio API do not change. |  |
| PLL           | Input: IMO<br>Output: 90 MHz                         | Clk_HF[1] root                | See note on Clk_Hf[1]                                                                                                    |  |
|               |                                                      | Peripheral Clocks             |                                                                                                    |  |
| Divider Type  | Divider #                                            | Used For                      | Notes                                                                                                    |  |
| 8 Bit         | 2                                                    | CapSense                      | If not using WICED CapSense API, feel free to change. If using WICED CapSense API, do not change.                                                         |  |
| 16 bit        | 5                                                    | WICED STDIO<br>UART           | If not using WICED STDIO UART, feel free to change, otherwise do not change                                                                               |  |
|               |                                                      | GPIO                          |                                                                                                    |  |
| Port          | Pin                                                  | Used For                      | Notes                                                                                                    |  |
| 5             | 0                                                    | WICED STDIO<br>UART           | If not using WICED STDIO UART, feel free to change, otherwise do not change                                                                               |  |
| 5             | 1                                                    | WICED STDIO<br>UART           | If not using WICED STDIO UART, feel free to change, otherwise do not change                                                                               |  |
| 0             | 3                                                    | RED LED                       | Configured for Strong Drive                                                                                                    |  |
| 1             | 1                                                    | Green LED                     | Configured for Strong Drive                                                                                                    |  |
| 11            | 1                                                    | Blue LED                      | Configured for Strong Drive                                                                                                    |  |
| 0             | 4                                                    | SW2                           | Configured for Pull-Up                                                                                                    |  |
| 8             | 1                                                    | CapSense                      | If not using WICED CapSense, feel free to use                                                                                                    |  |
| 8             | 2                                                    | CapSense                      | If not using WICED CapSense, feel free to use                                                                                                    |  |
| 8             | 3                                                    | CapSense                      | If not using WICED CapSense, feel free to use                                                                                                    |  |
| 8             | 4                                                    | CapSense                      | If not using WICED CapSense, feel free to use                                                                                                    |  |
| 8             | 5                                                    | CapSense                      | If not using WICED CapSense, feel free to use                                                                                                    |  |
| 8             | 6                                                    | CapSense                      | If not using WICED CapSense, feel free to use                                                                                                    |  |
| 8             | 7                                                    | CapSense                      | If not using WICED CapSense, feel free to use                                                                                                    |  |

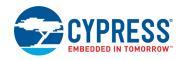

| Interrupts        |        |          |                                                                                            |  |
|-------------------|--------|----------|--------------------------------------------------------------------------------------------|--|
| Name              | Number | Priority | Notes                                                                                      |  |
| PDM Interrupt     | 140    | 6        | If not using WICED audio API, feel free to change. If using WICED audio API do not change. |  |
| I2S Interrupt     | 139    | 6        | If not using WICED audio API, feel free to change. If using WICED audio API do not change. |  |
| SAR Interrupt     | 138    | 6        | If not using WICED ADC API, feel free to change. If using WICED ADC API do not change.     |  |
| All SCB Interrupt | 41-48  | 6        | Feel free to change as needed                                                              |  |
| CSD Interrupt     | 49     | 5        | Feel free to change as needed                                                              |  |

### **Analog Routing**

When CapSense is used, analog routing is consumed to connect the pins. The following routing code was used to create this CapSense configuration:

CY\_SET\_REG32(CYREG\_HSIOM\_AMUX\_SPLIT\_CTL2, 0x00000030u);

CY\_SET\_REG32(CYREG\_HSIOM\_AMUX\_SPLIT\_CTL4, 0x000000033u); CY\_SET\_REG32(CYREG\_PASS\_AREF\_AREF\_CTRL, 0x80000000u);

Table A-2. WICED Names and their Configuration and Mapping in PSoC 6

| WICED Name                                                                        | PSoC Resource and Configuration                                                                    | Notes                 |
|-----------------------------------------------------------------------------------|----------------------------------------------------------------------------------------------------|-----------------------|
| WICED_LED1                                                                        | P0.3, Strong Drive                                                                                 | Connects to red LED   |
| WICED_LED2                                                                        | P1.1, Strong Drive                                                                                 | Connects to green LED |
| WICED_LED3                                                                        | P11.1, Strong Drive                                                                                | Connects to blue LED  |
| WICED_BUTTON1                                                                     | P0.4, Pull_Up                                                                                      | Connects to SW2       |
| STDIO_UART                                                                        | SCB5: P5.0, P5.1<br>8N1 115200                                                                     |                       |
| WICED_ADC_1                                                                       | P10.0 Single Ended (negative input connected to VSSA/2) Unsigned Result Consumes 8 Bit divider # 1 |                       |
| WICED_PWM_1 Consumes TCPWM Block 0 Counter 1 Consumes 16 bit divider #14          |                                                                                                    | Red LED               |
| WICED_PWM_2 Consumes TCPWM Block 0 Counter 3 Consumes 16 bit divider #14          |                                                                                                    | Green LED             |
| WICED_PWM_3 Consumes TCPWM Block 1 Counter 1 Blue LED Consumes 16 bit divider #14 |                                                                                                    | Blue LED              |

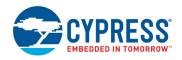

Table A-2. WICED Names and their Configuration and Mapping in PSoC 6

| WICED Name                 | PSoC Resource and Configuration                                                                                                    | Notes                                        |
|----------------------------|----------------------------------------------------------------------------------------------------|----------------------------------------------|
| WICED_SPI_7                | Consumes SCB[6] Consumes 16 bit divider #6 MOSI - P12.0 MISO - P12.1 SCLK - P12.2 SS - P12.3                                        |                                              |
| WICED_I2C_4                | Consumes SCB[3] Consumes 16 bit divider #3 SCL - P6.0 SDA - P6.1                                                                    |                                              |
| WICED_UART_3               | Consumes SCB[2] Consumes 16 bit divider#2 RX - P3.0 TX - P3.1 CTS - P3.2 RTS - P3.3                                                 |                                              |
| WICED_UART_6               | Consumes SCB[5] Consumes 16 bit divider#5 RX - P5.0 TX - P5.1                                                                       | Used for STDIO UART                          |
| WICED_I2S_1<br>WICED_I2S_2 | Consumes I2S Block (I2S_1 = Write, I2S_2 = Read) TX SCK - P5.1 TX WS - P5.2 TX_SDO - P5.3 RX_SCLK - P5.4 RX_WS - P5.5 RX_SDI - P5.6 | On consumed when WICED Audio<br>API are used |

#### Other Notes:

- WICED has a limited integration of CapSense. This integration only supports the two buttons and five-element slider on the kit. There is no ability to tune in WICED or change the configuration.
- Any WICED names not mentioned in Table A-2 are not fully configured in the *platform.c* file and thus will not function properly.
- Either WICED API or PDL API can be used to configure and use the PSoC 6 MCU peripheral. For ease of use it is recommended to use one or the other. For peripherals such as the STDIO UART and AUDIO, it is recommended to use the WICED API.

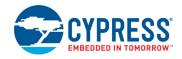

# A.6 Frequently Asked Questions

- 1. I don't have a Type- C connector on my PC. Can I still connect and use this kit?
- 2. How does CY8CKIT-062-WiFi-BT handle voltage connection when multiple power sources are plugged in?
- 3. How can I access Smart I/O and other GPIOs connected to onboard peripherals?
- 4. Why does the Red LED of RGB LED (LED5) light up when switch SW7 is set to SuperCap position?
- 5. What are the three selection switches on baseboard used for?
- 6. What is the Jumper onboard for?
- 7. What are the input voltage tolerances? Are there any overvoltage protection on this kit?
- 8. Why is the voltage of the kit restricted to 3.3 V? Can it drive external 5-V interfaces?
- 9. I powered my Arduino board by mistake, while powering the PSoC 6 MCU. Is my PSoC 6 device alive?
- 10. What type of battery can I use for this kit?
- 11. I connected the battery with the opposite polarity by mistake. Did I fry the system?
- 12. Can I charge any kind of Type-C device using this kit?
- 13. How can I evaluate the USB Type-C provider and consumer features to get started?
- 14.I am unable to program the target device.
- 15. Does the kit get powered when I power it from another Cypress kit through the J1 header?
- 16. What additional overlays can be used with CapSense?
- 17. What is Pmod?
- 18. With what type of shield from Cypress can I use this baseboard?
- 19. Which third-party debuggers does this kit support?
- 20. Why am I not able to program PSoC 6 MCU using MiniProg3 at 1.8 V?
- 21. How can SW2 be used for PMIC wake up?

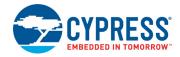

- I don't have a Type- C connector on my PC. Can I still connect and use this kit?
   Yes. To evaluate PSoC 6 MCU features, any PC with USB 2.0 connectivity is sufficient. A Type-C power adapter is required only to evaluate the CCG3 section of the kit.
- 2. How does CY8CKIT-062-WiFi-BT handle voltage connection when multiple power sources are plugged in?

There are five options to power the baseboard: Type-C USB connector (J10), external DC supply via VIN connector (J9/ J1), debug and trace header (J12, VTARG\_IN), program and debug header (J11), and LiPo battery header (J15). Type-C and VIN take priority over other supply options. These inputs are ORed using a diode and the higher voltage between the two take precedence. Output of ORing diode is given to a buck-boost regulator (**U30**) that generates a constant 5.2 V. This output is ORed with ETM supply (J12), which is typically 5 V. For most practical applications, output from the 5.2-V regulator takes priority and the same is given as an input to the voltage regulator (U10). LiPo battery voltage is used when all the above sources are absent. Output of buck regulator (U30) is ORed with supply voltage from the program and debug header (J11), and higher voltage takes precedence. See Table A-1 for more details on voltage input and output scenarios.

- 3. How can I access Smart I/O and other GPIOs connected to onboard peripherals? The Smart I/O (Port 8 and Port 9.3) and GPIO connected to the onboard peripherals are multiplexed with PSoC 6 MCU I/O headers (J2 and J20). By default, some of these I/Os are connected to onboard peripherals using series resistors. These resistors can be changed to route these I/Os to headers. See Table 4-2 on page 45 for the list of resistors that needs to be changed.
- 4. Why does the red LED (LED5) light up when switch **SW7** is set to SuperCap position? This behavior is observed if SuperCap is charged below 1.5 V. The I/Os referring to this domain will leak current, in this case P0[3]. The VBACKUP feature needs to be enabled in the device before switching **SW7** to the SuperCap position. See the device TRM or datasheet for options to enable SuperCap charging.
- What are the selection switches on baseboard used for?
   Table 4-1 on page 43 gives details on all two selection switches.
- 6. What is the jumper on board for?

The jumper J8 can be used to measure current of the PSoC 6 MCU without the need to desolder any component from the board. An ammeter can be connected across this jumper to measure the current consumed by the PSoC 6 MCU. Remove the jumper on J8, connect an ammeter (positive terminal of ammeter to Pin 2), and power the kit though USB connector J10.

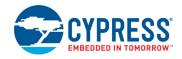

7. What are input voltage tolerances? Are there any overvoltage protection on this kit? Input voltage level are as follows:

Table A-3. Input voltage levels

| Supply                         | Typical Input Voltage | Absolute Maximum (overvoltage protection) |
|--------------------------------|-----------------------|-------------------------------------------|
| USB Type-C connector (J10)     | 4.5 V to 12 V         | 15 V                                      |
| VIN connector (J9/J1)          | 5 V to 12 V           | 15 V                                      |
| Debug and trace header (J12)   | 5 V                   | 5.5 V                                     |
| Program and debug header (J11) | 1.8 V to 3.3 V        | 3.6 V                                     |
| Li-Po battery connected (J15)  | 3.2 V to 4.2 V        | 5 V                                       |

- 8. Why is the voltage of the kit restricted to 3.3 V? Can it drive external 5-V interfaces? PSoC 6 is not meant to be powered for more than 3.6 V. Powering PSoC 6 to more than 3.3 V will damage the chip. You cannot drive the I/O system with more than 3.3-V supply voltages.
- 9. I powered my Arduino board by mistake, while powering the PSoC 6 MCU. Is my PSoC 6 device alive?

Yes. The 3.3 V and 5 V on Arduino power header are not input pins and have protection circuit to prevent the voltage from entering the board. VIN is an input pin and this is routed to the regulator, which is capable of taking an absolute maximum of 15 V. The P6.V<sub>DD</sub> pin is not protected and care should be taken not to supply voltage to this pin.

10. What type of battery can I use for this kit?

The recommended lithium-ion polymer rating is 3.7 V at 850 mAH or higher. SparkFun Electronics PRT-13854 or equivalent batteries can be used. The LiPo battery charger can charge at 100 mA or 1.5 mA based on whether the USB connection is a legacy device or PD-capable.

- 11. I connected the battery with the opposite polarity by mistake. Did I fry the system?

  The kit has relevant protection circuits to protect the system from permanent damage. Prolonged connection may lead to damage.
- 12. Can I charge any kind of Type-C device using this kit?

  The kit is programmed to advertise the VIN voltage with 1 A current rating. 5-V and 12-V devices are the recommended options. VIN needs to be 5 V and 12 V respectively for this to work.
- 13. How can I evaluate the USB Type-C provider and consumer features to get started? You can use any kind of Type-C laptop, mobile phone, or PD adapters based on the feature that you are trying to evaluate. When using as a consumer, note that devices such as laptops may be able to provide only 5 V out and may not support 9 V/12 V without a docking station. To use as a provider, any 5 V/9 V/12 V device that has a current requirement of less that 1 A may be used. Additionally, Cypress has its own USB Type-C evaluation kit, which can be used to evaluate the provider and consumer features and many more. Visit www.cypress.com/products/usb-type-c-and-power-delivery for details on these kits.
- 14. I am unable to program the target device.
  - Ensure that SW7 is in VDDD/KITPROG2 position.

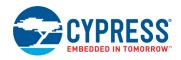

- b. Make sure that no external devices are connected to J11.
- c. Update your KitProg2 version in the programmer to 1.04 or later using the steps mentioned in the KitProg2 User Guide.
- d. Ensure that the device used in PSoC Creator is CY8C6247BZI-D54.
- 15. Is it possible to power the kit from another Cypress kit through the J1 header?
  Yes, VIN pin on the J1 header is the supply input/output pin and can support up to 12 V.
- 16. What additional overlays can be used with CapSense?

  Any overlay (up to 5 mm thickness) such as wood, acrylic, and glass can be used with CapSense. Note that additional tuning may be required when the overlay is changed.

#### 17. What is Pmod?

The Peripheral Module or Pmod interface is an open standard defined by Digilent Inc in the Digilent Pmod Interface Specification for peripherals used with FPGAs or microcontrollers. Several module types are available – from simple push buttons to more complex modules with network interfaces, analog to digital converters, or LCD displays. Pmods are available from multiple vendors such as Diligent, Maxim Integrated, Analog Devices, and a variety of hobby sites. This kit supports only 1x6 pin Pmods.

18. What type of shield from Cypress is compatible with this baseboard?

Any Arduino Uno shield that supports 3.3-V operation is compatible with this Pioneer board. The following Cypress shields are pin-compatible with this board:

- a. CY3280-MBR3
- b. CY8CKIT-022
- c. CY8CKIT-024
- d. CY8CKIT-026
- e. CY8CKIT-040
- f. CY8CKIT-046
- g. CY8CKIT-048
- 19. Which third-party debuggers does this kit support?

Multiple third-party IDEs are supported; IAR and uVision are some examples. For more details on all supported devices and procedures to export to these IDEs, see the PSoC Creator 'Help' menu.

20. Why am I not able to program PSoC 6 MCU using MiniProg3 at 1.8 V?

The "Program/Debug Overvoltage Protection" circuit shown in A.3.1 Bypass Protection Circuit on Program and Debug Header (J11) on page 69 does not allow programming of the device at 1.8 V through MiniProg3. If you want to program the PSoC 6 MCU using MiniProg3 at the 1.8-V condition, make sure you are populating the 0-ohm resistor at R196 on the board. This resistor will bypass the protection circuit and will allow programming of the device at 1.8 V. Make sure you are not populating this resistor at any other voltage of operation.

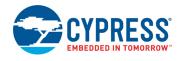

### 21. How can SW2 be used for PMIC wake up?

SW2 is connected to the PMIC\_Wakeup\_In pin (P0.4) of PSoC 6 MCU. A logic high input at the PMIC\_Wakeup\_In pin can wake up the system and enable the PMIC. See the Backup chapter in PSoC 6 MCU Architecture Technical Reference Manual for more details of this feature.

SW2 should be externally pulled down to ground to use PMIC control. Moreover, when the switch is pressed, the active HIGH logic should push P0.4 to the VBACKUP supply. However, the kit is configured by default to use active LOW logic as described in A.2.9 Push Buttons on page 66. In addition, in Rev04 version of the kit, the active HIGH logic for SW2 pushes P0.4 to VBACKUP. Therefore, the following re-works on the kit are required to use the PMIC control feature:

- $\blacksquare$  Remove R65 and populate the  $0\Omega$  R66.
- **■** Remove R67 and populate a 10K $\Omega$  resistor at R68.

# Revision History

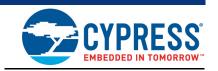

# **Document Revision History**

| Document                                                                      | Document Title: CY8CKIT-062-WiFi-BT, PSoC® 6 WiFi-BT Pioneer Kit Guide |                       |          |                                                     |  |
|-------------------------------------------------------------------------------|------------------------------------------------------------------------|-----------------------|----------|-----------------------------------------------------|--|
| Document Number: 002-22677                                                    |                                                                        |                       |          |                                                     |  |
| Revision   ECN Number   Issue Date   Origin of Change   Description of Change |                                                                        | Description of Change |          |                                                     |  |
| **                                                                            | 6077389                                                                | 02/21/2018            | TAVA/TDU | New kit guide                                       |  |
| *A                                                                            | 6114582                                                                | 03/30/2018            | TAVA     | Updated Table 4-3. Updated Section 4.2.             |  |
| *B                                                                            | 6165395                                                                | 05/03/2018            | TAVA     | Updated Section A.2.9 Added image in Section A.2.10 |  |
|                                                                               |                                                                        |                       |          | Updated Section A.6                                 |  |

# **X-ON Electronics**

Largest Supplier of Electrical and Electronic Components

Click to view similar products for Development Boards & Kits - ARM category:

Click to view products by Cypress manufacturer:

Other Similar products are found below:

SAFETI-HSK-RM48 PICOHOBBITFL CC-ACC-MMK-2443 EVALSPEAR320CPU TMDX570LS04HDK TXSD-SV70 TXSD-SV71
YGRPEACHNORMAL PICODWARFFL YR8A77450HA02BG 3580 32F3348DISCOVERY ATTINY1607 CURIOSITY NANO
PIC16F15376 CURIOSITY NANO BOARD PIC18F47Q10 CURIOSITY NANO VISIONSTK-6ULL V.2.0 DEV-17717 EAK00360
YR0K77210B000BE RTK7EKA2L1S00001BE SLN-VIZN-IOT LV18F V6 DEVELOPMENT SYSTEM READY FOR AVR BOARD
READY FOR PIC BOARD READY FOR PIC (DIP28) AVRPLC16 V6 PLC SYSTEM MIKROLAB FOR AVR XL MIKROLAB FOR PIC L
MINI-AT BOARD - 5V MINI-M4 FOR STELLARIS MOD-09.Z BUGGY + CLICKER 2 FOR PIC32MX + BLUETOOT 1410 LETS
MAKE PROJECT PROGRAM. RELAY PIC LETS MAKE - VOICE CONTROLLED LIGHTS LPC-H2294 DSPIC-READY2 BOARD
DSPIC-READY3 BOARD MIKROBOARD FOR ARM 64-PIN MIKROLAB FOR AVR MIKROLAB FOR AVR L MIKROLAB FOR
DSPIC MIKROLAB FOR DSPIC XL MIKROLAB FOR PIC32 MIKROLAB FOR TIVA EASYAVR V7 EASYMX PRO FOR TIVA C
SERIES EASYMX PRO V7 FOR STM32 EASYPIC FUSION V7 MINI-32 BOARD